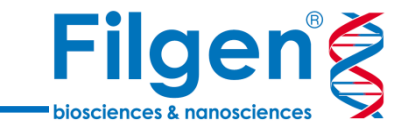

1

# **CLC Genomics Workbench Premiumを利用した メタトランスクリプトーム解析**

フィルジェン株式会社 バイオインフォマティクス部 (biosupport@filgen.jp)

## **CLC Genomics Workbench について**

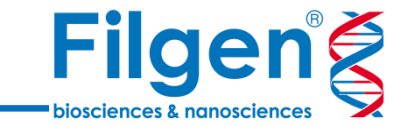

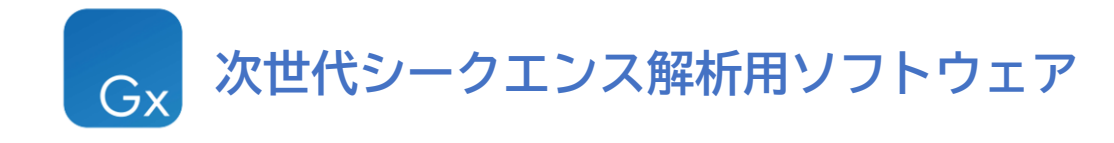

#### **◆リシークエンシング解析**

- ・リファレンスゲノムへのマッピング
- ・変異検出

#### ◆**トランスクリプトミクス解析**

- ・RNA-seq解析
- ・small RNA解析

#### ◆**エピゲノミクス解析**

- ・ChIP-seq解析
- ・バイサルファイトシークエンス解析

#### **◆De Novo シークエンス解析**

- ・De Novo Assembly
- ・BLAST解析

**◆菌叢解析 ◆ゲノムフィニッシング解析 ◆シングルセル解析 ◆超高速変異解析**

**Premium版 限定機能**

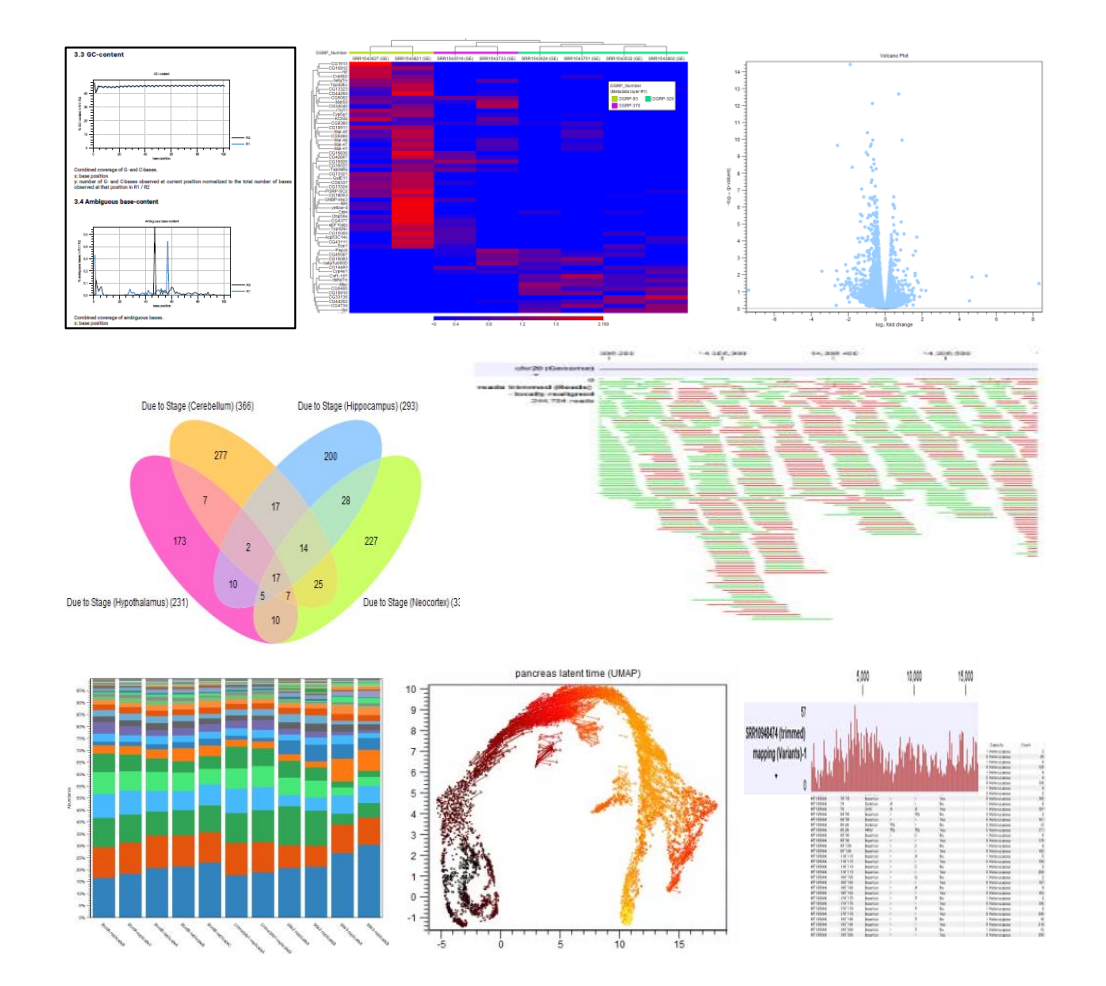

**解析フロー**

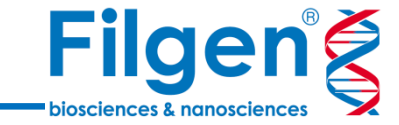

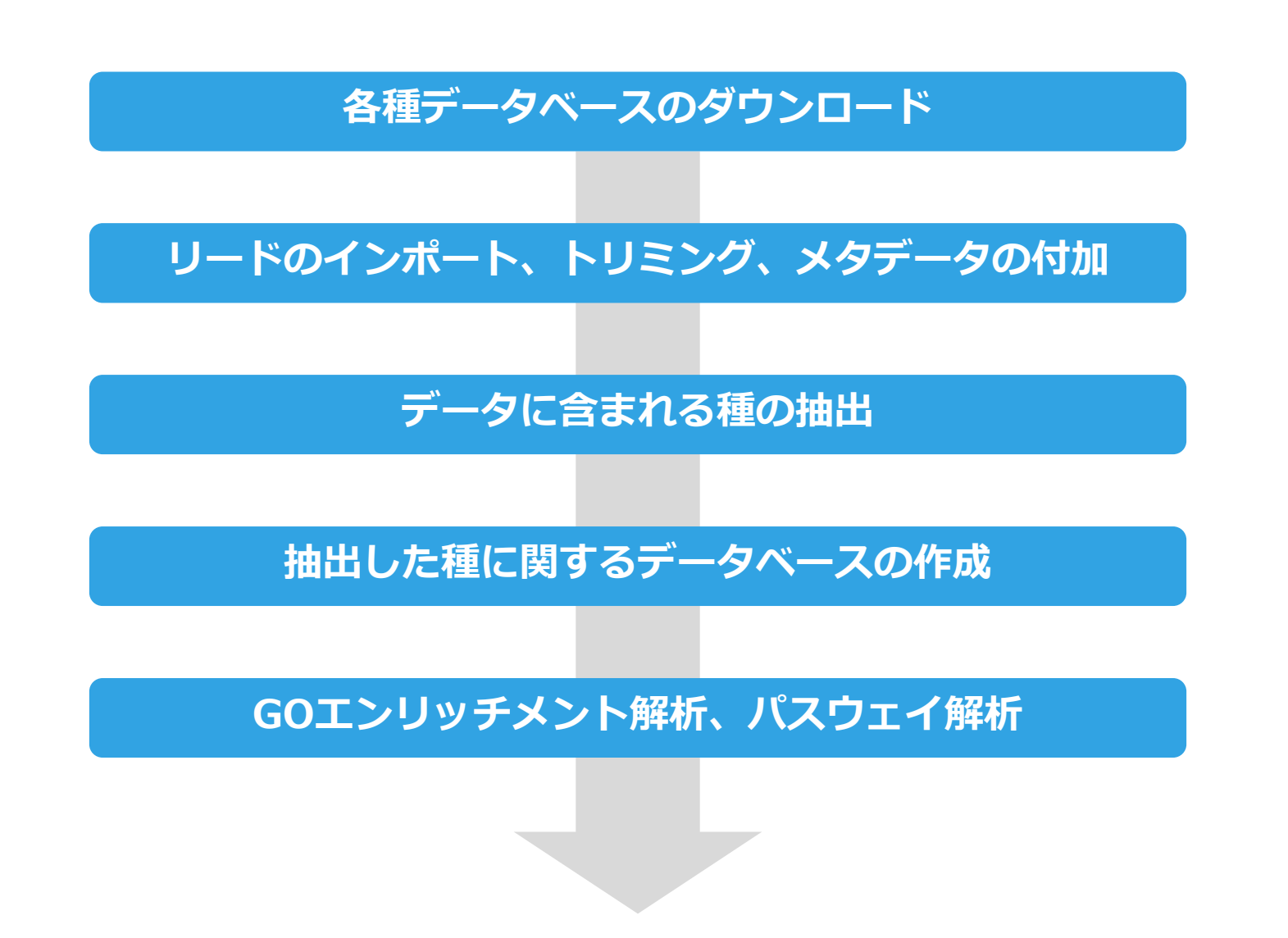

**解析フロー**

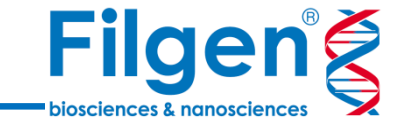

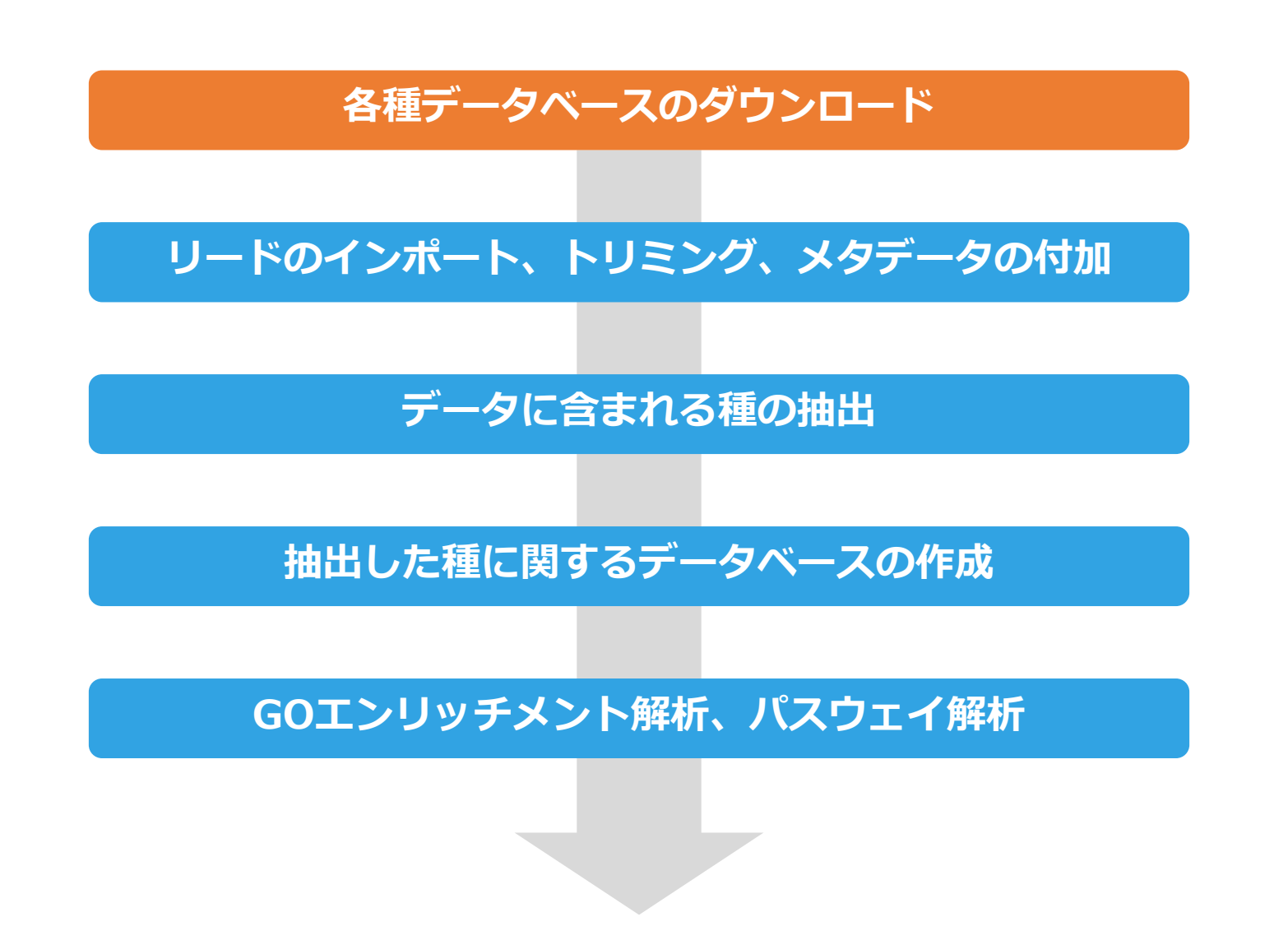

## **データベースのダウンロード(1/5)**

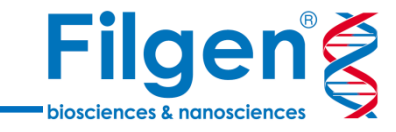

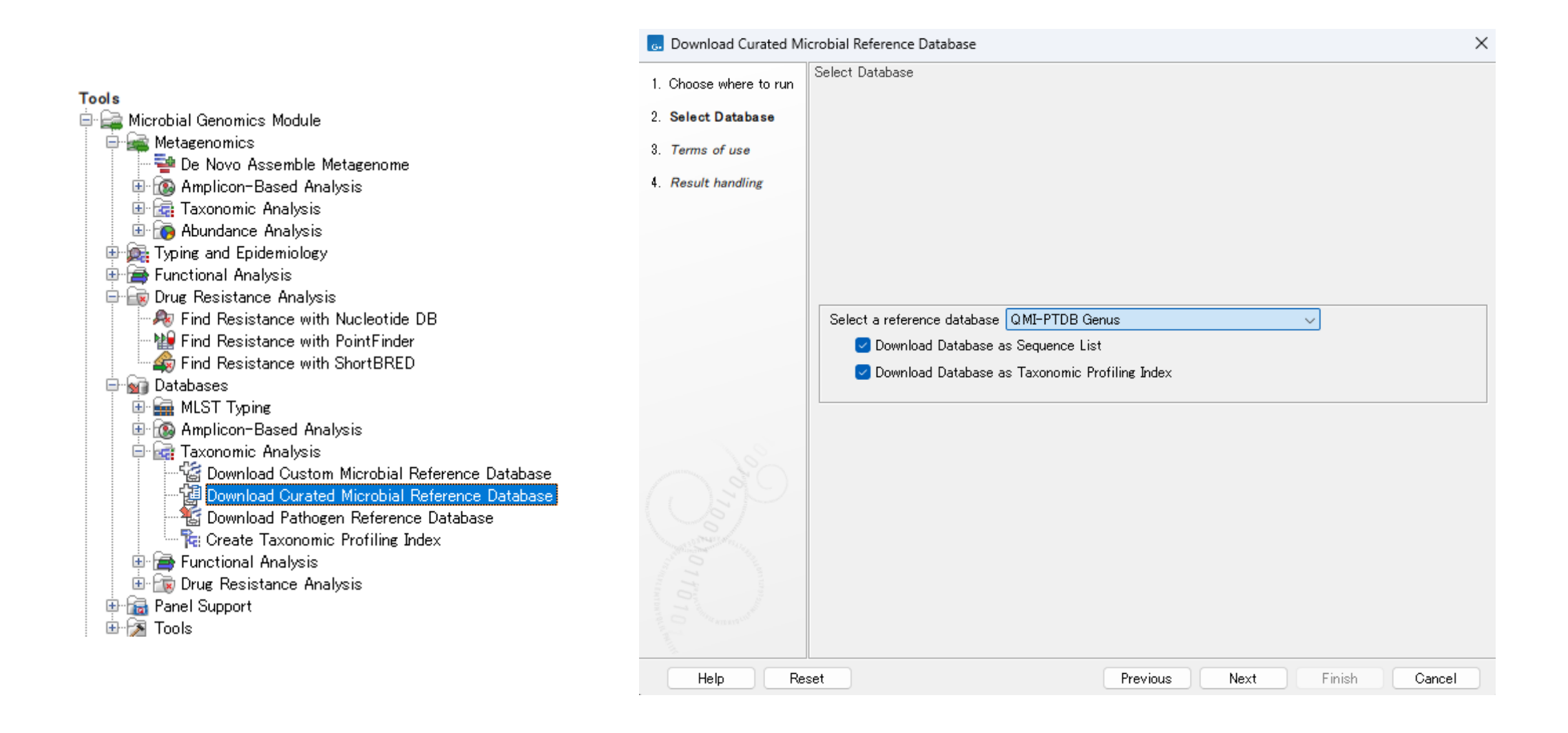

Download Curated Microbial Reference Databaseから、QMI-PTDBをダウンロードします。 ※"Download Database as Taxonomic Profiling Index"にチェックをいれます。

## **データベースのダウンロード(2/5)**

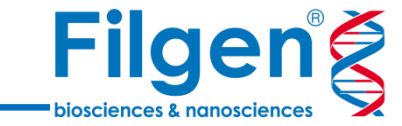

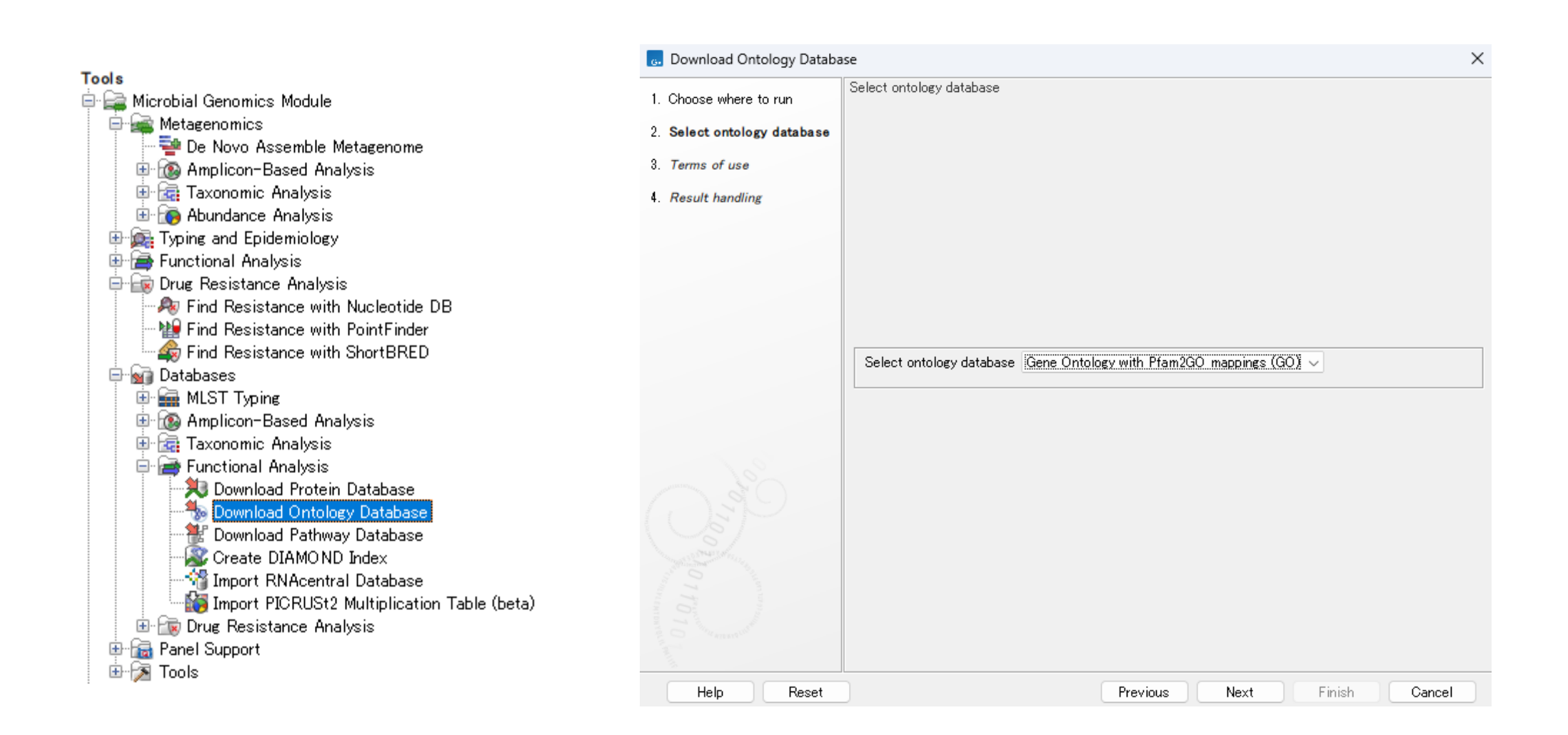

Download Ontology Databaseから、Gene Ontology with Pfam2GO mappingsをダウンロードします。

## **データベースのダウンロード(3/5)**

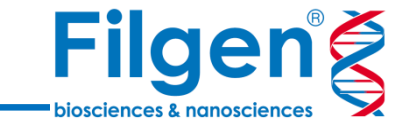

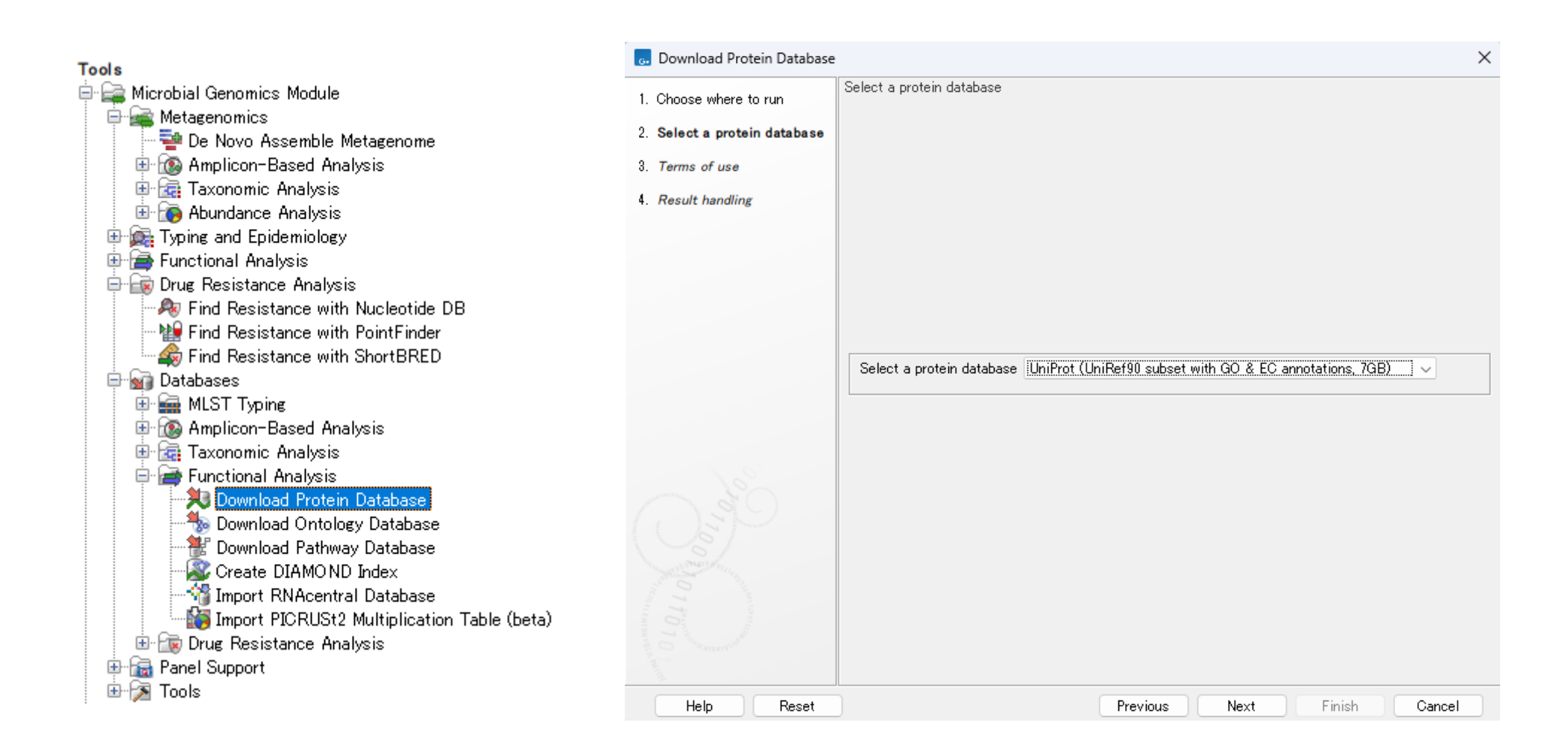

Download Protein Databaseから、UniProt90をダウンロードします。

## **データベースのダウンロード(3/5)**

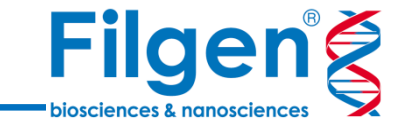

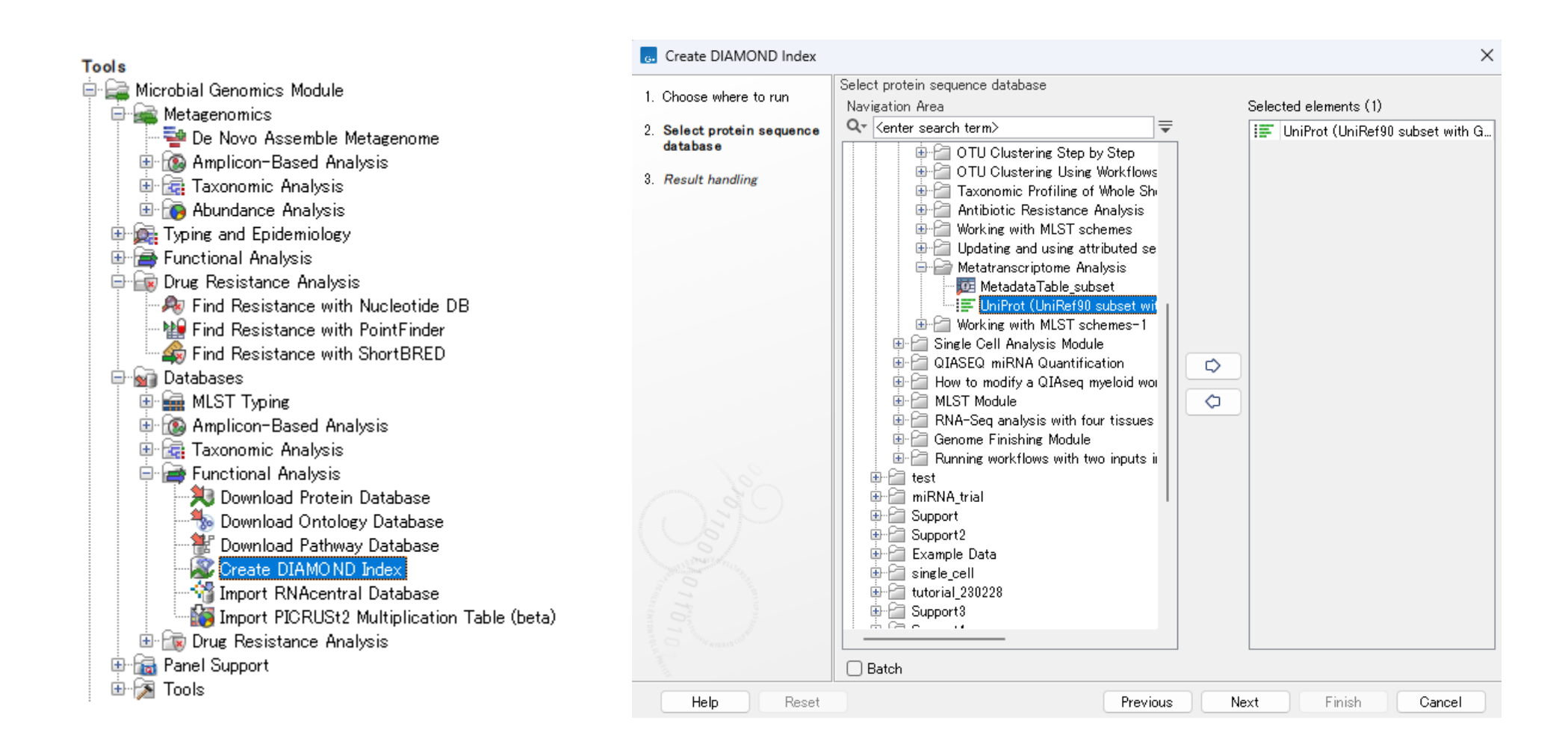

Create DIAMOND Indexで、今ダウンロードしたUniProt90を選択し、DAIMOND Indexを作成します。

## **データベースのダウンロード(4/5)**

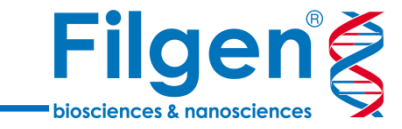

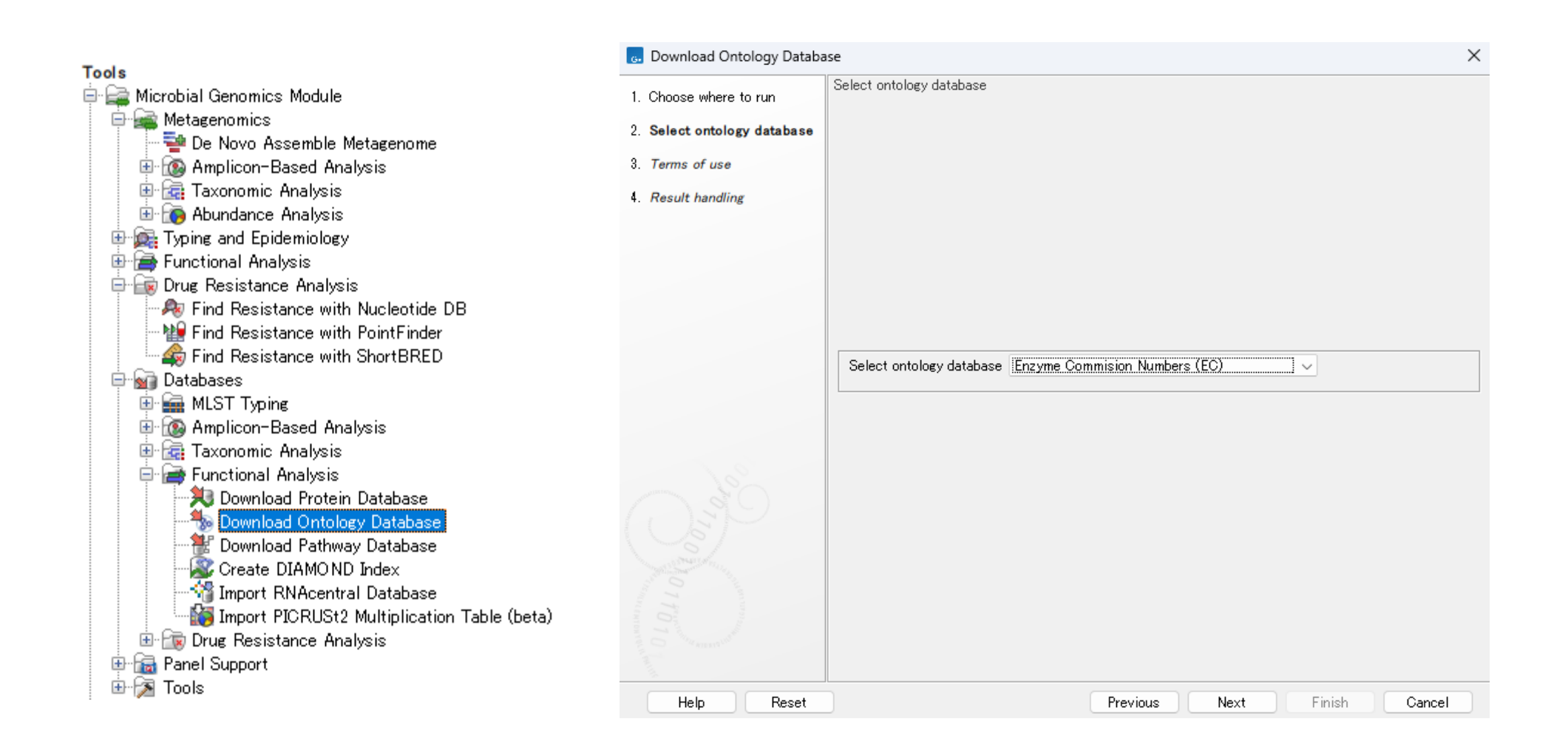

Download Ontology Databaseから、Enzyme Commission Numbersをダウンロードします。

## **データベースのダウンロード(5/5)**

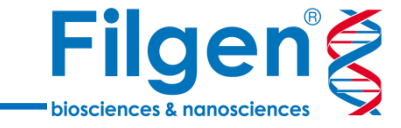

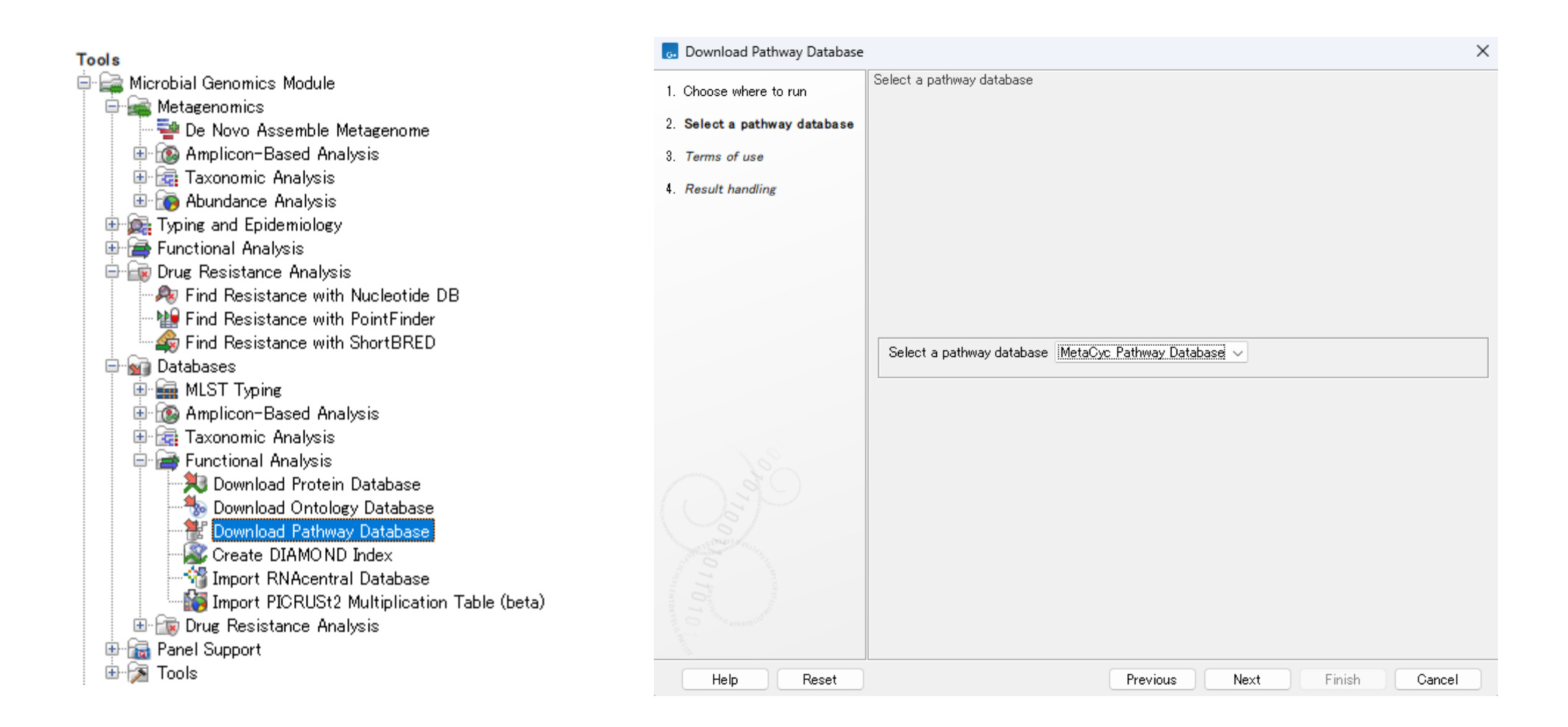

Download Pathway Databaseから、MetaCyc Pathway Databaseをダウンロードします。

**解析フロー**

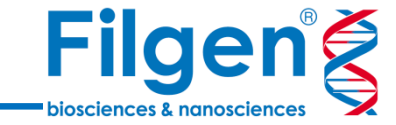

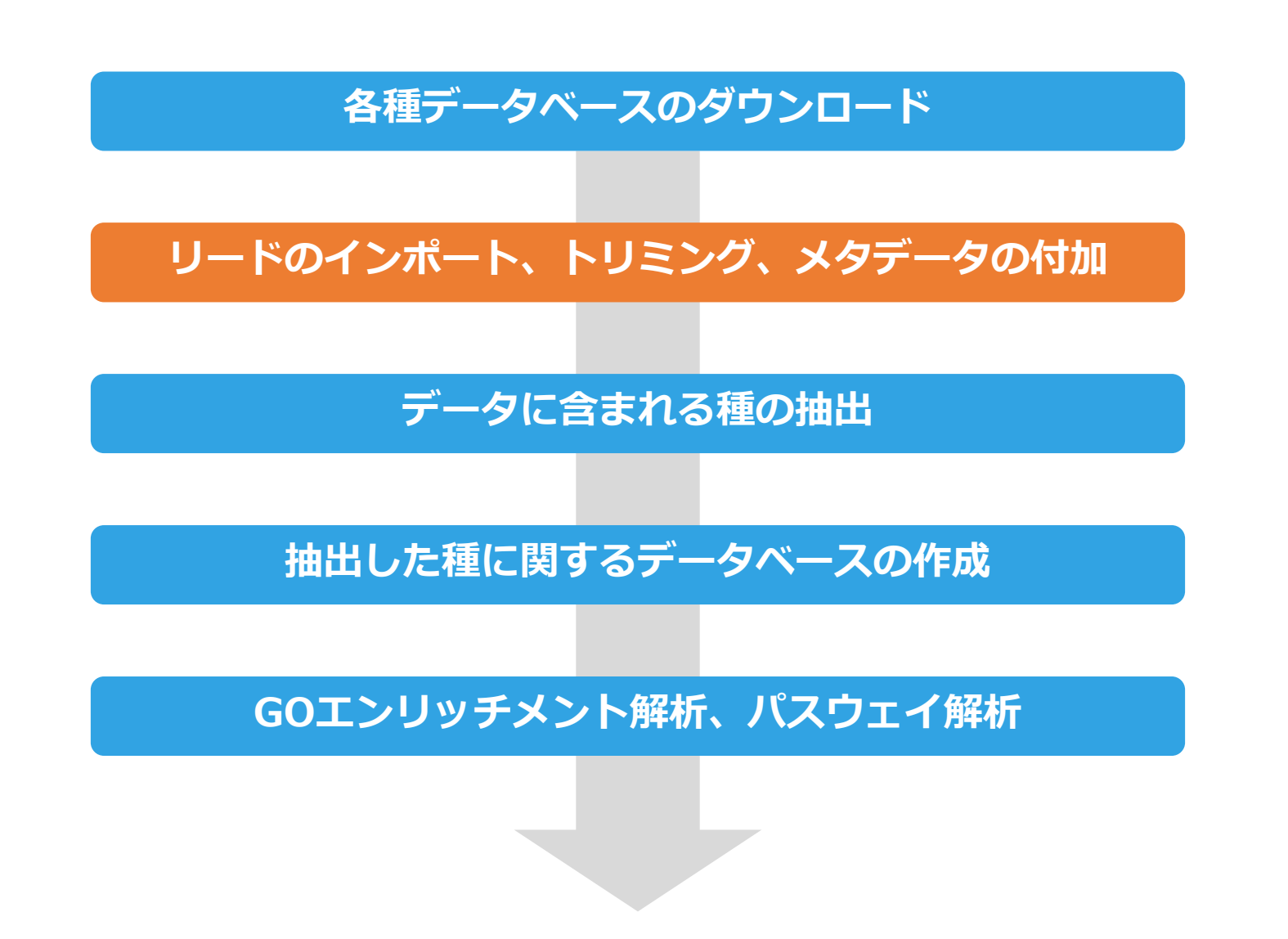

## **リードのインポート**

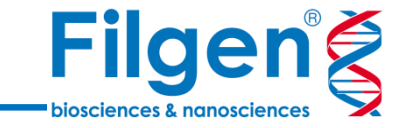

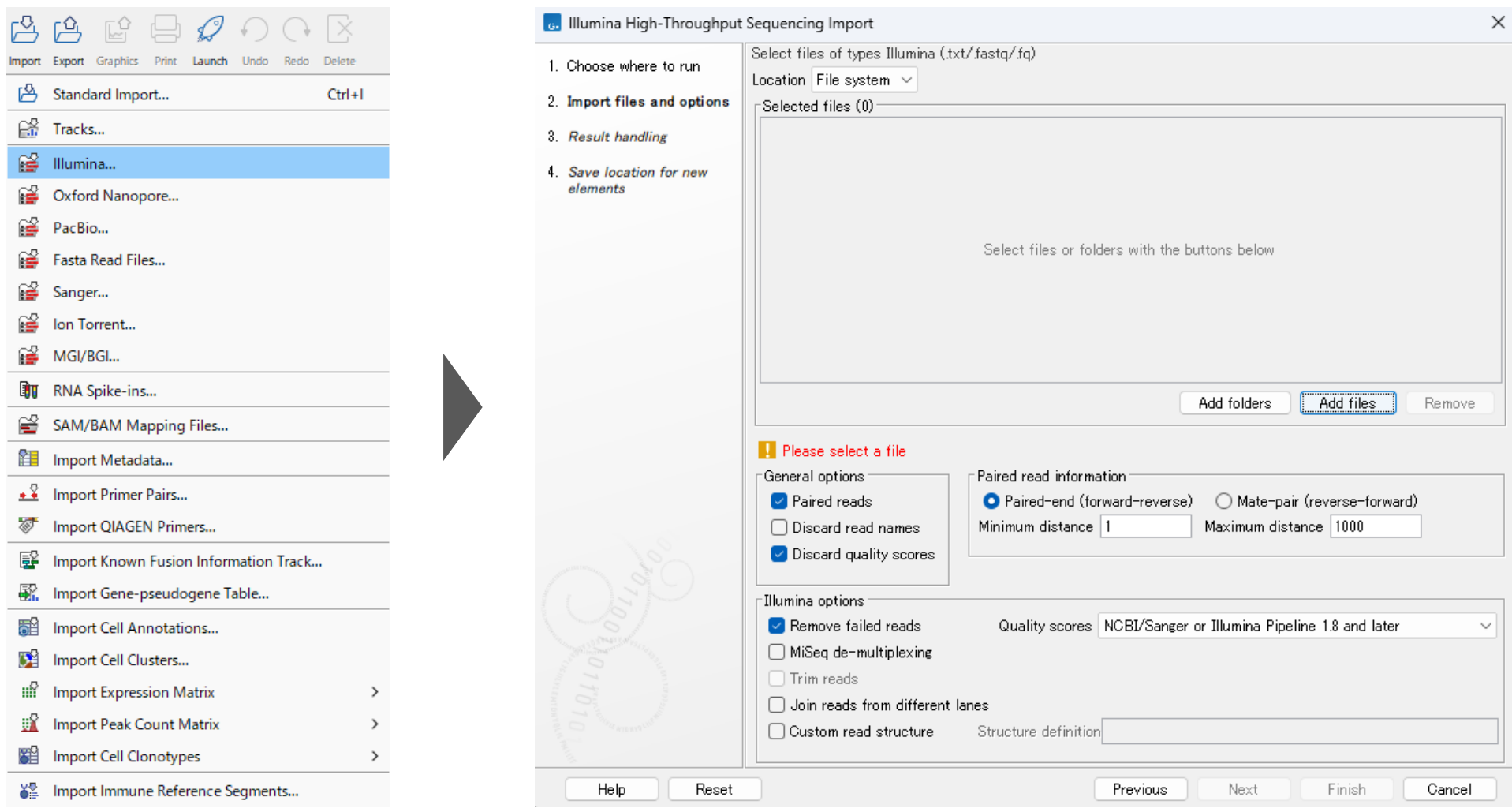

画面左上のImportメニューからシーケンスプラットフォームを選択し、Fastqファイルを選択します。

## **リードの前処理**

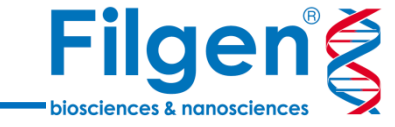

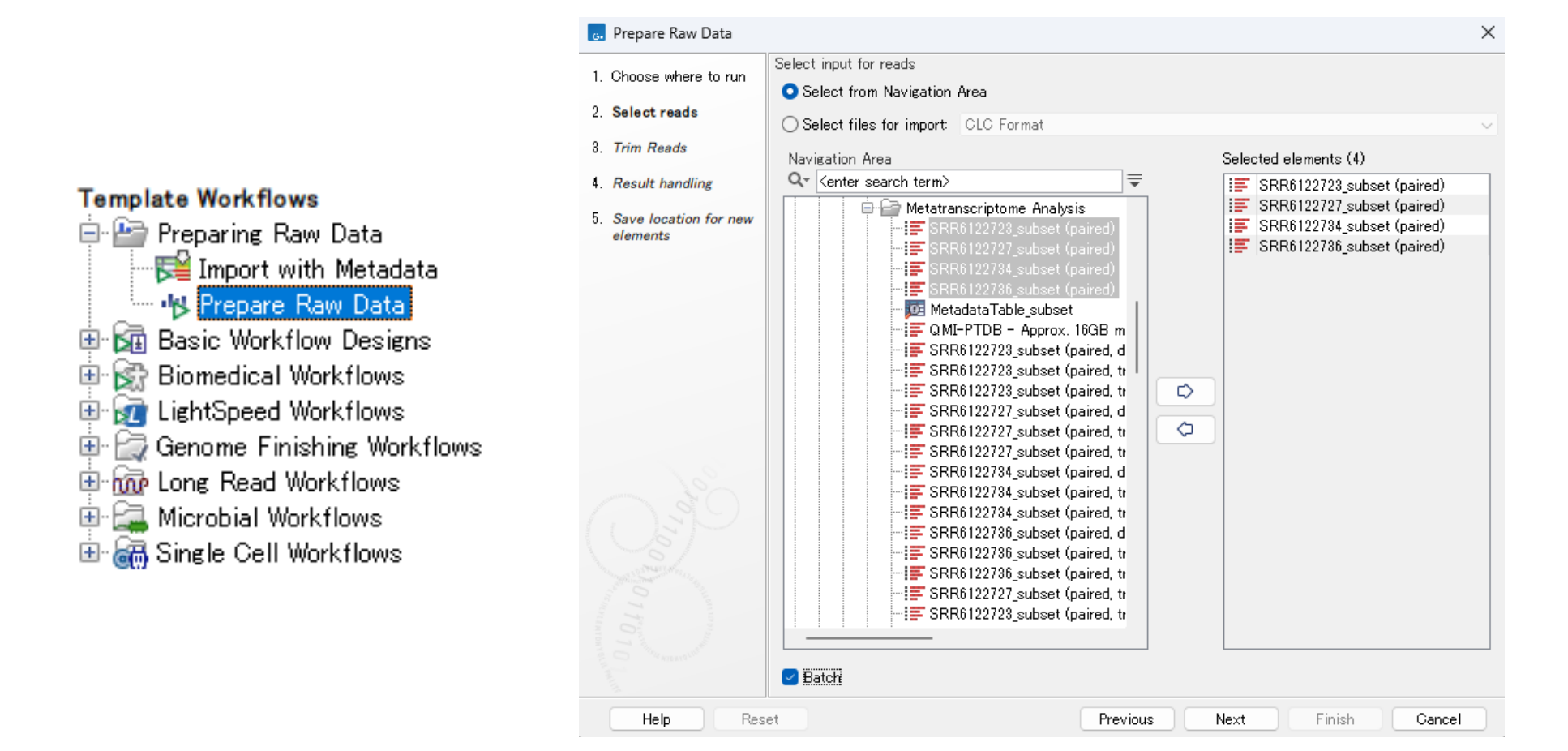

Prepare Raw Dataワークフローを利用し、リードの前処理を行います。

#### **リードの前処理**

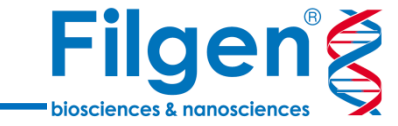

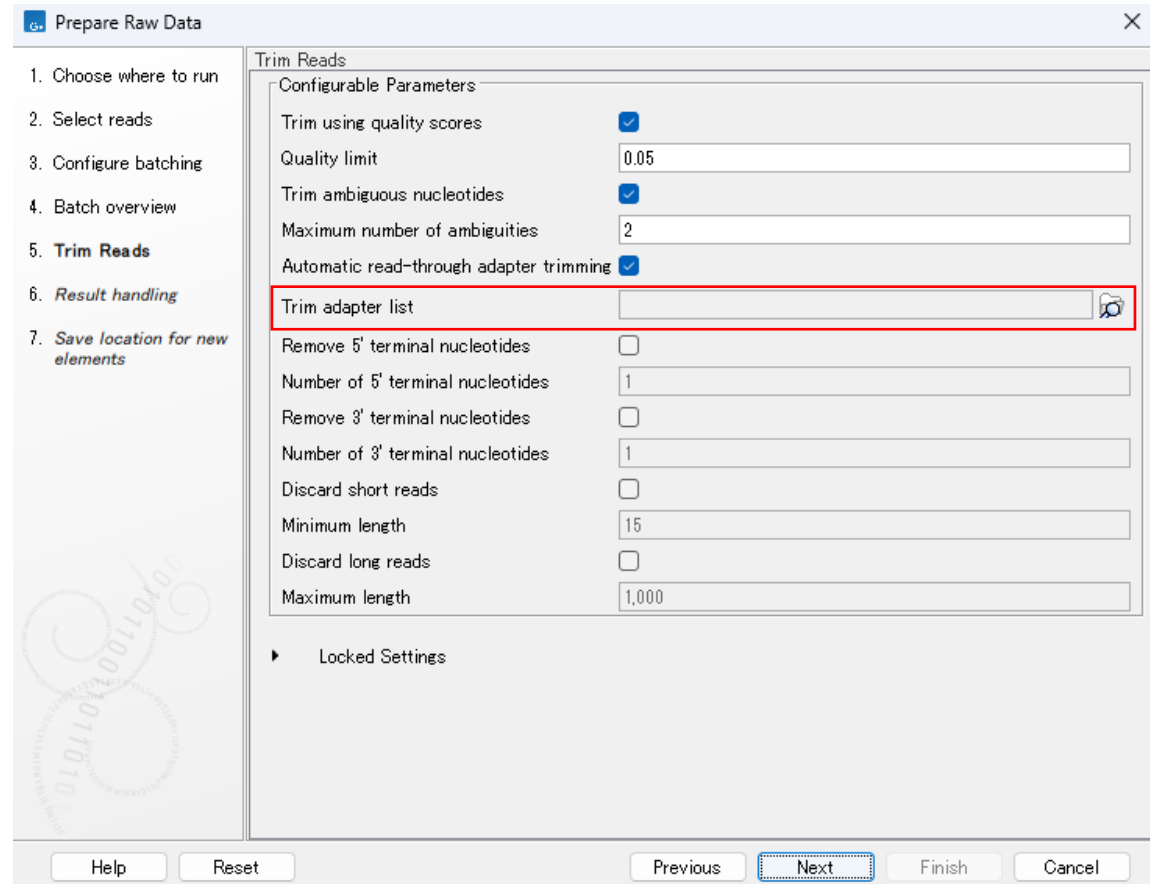

アダプターのトリミングを行う場合、Trim adapter listでアダプターリストを指定します。 アダプターリストは画面左上のNew > Trim Adapter listで別途作成しておく必要があります。

### **メタデータのインポート**

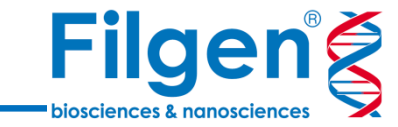

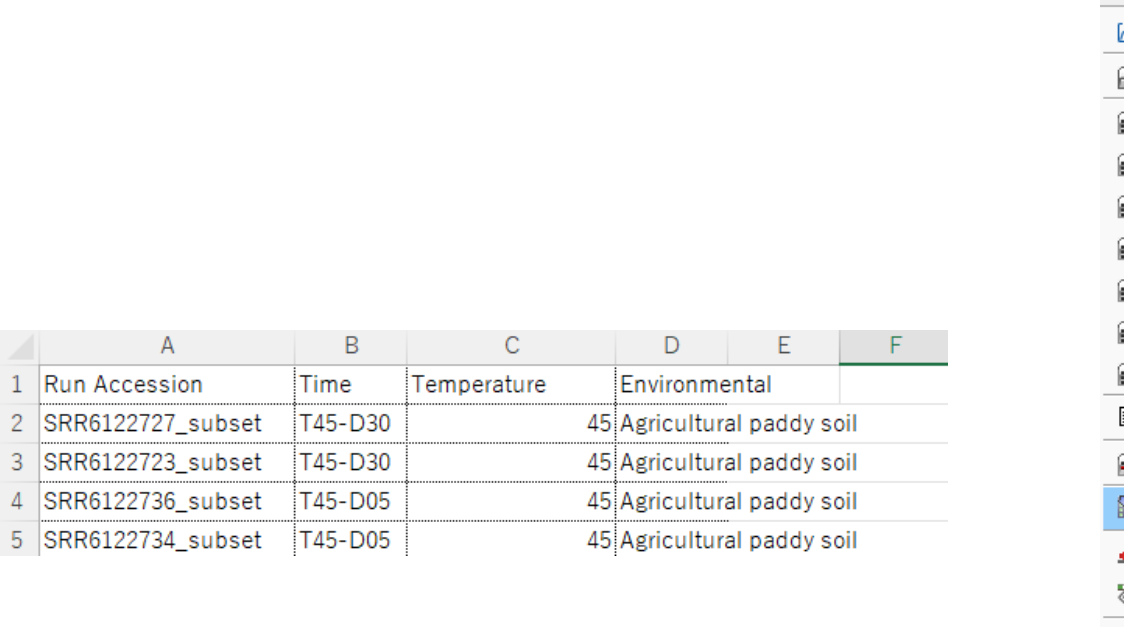

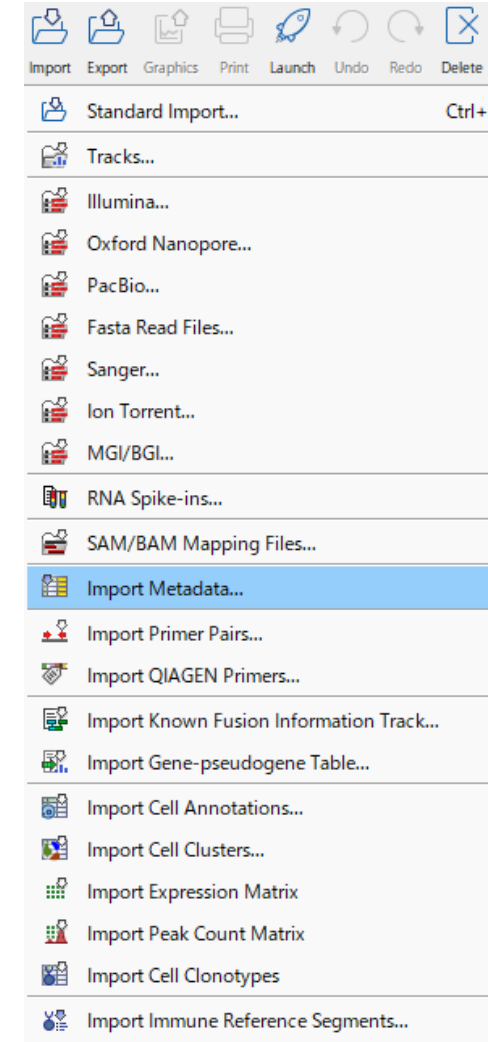

 $\,$ 

 $\frac{1}{\sqrt{2}}$ 

Excelなどで左のようなメタデータを用意し、ImportメニューのImport Metadataからインポートします。

**メタデータのインポート**

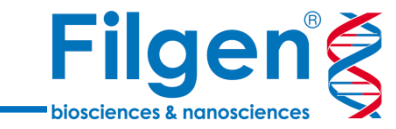

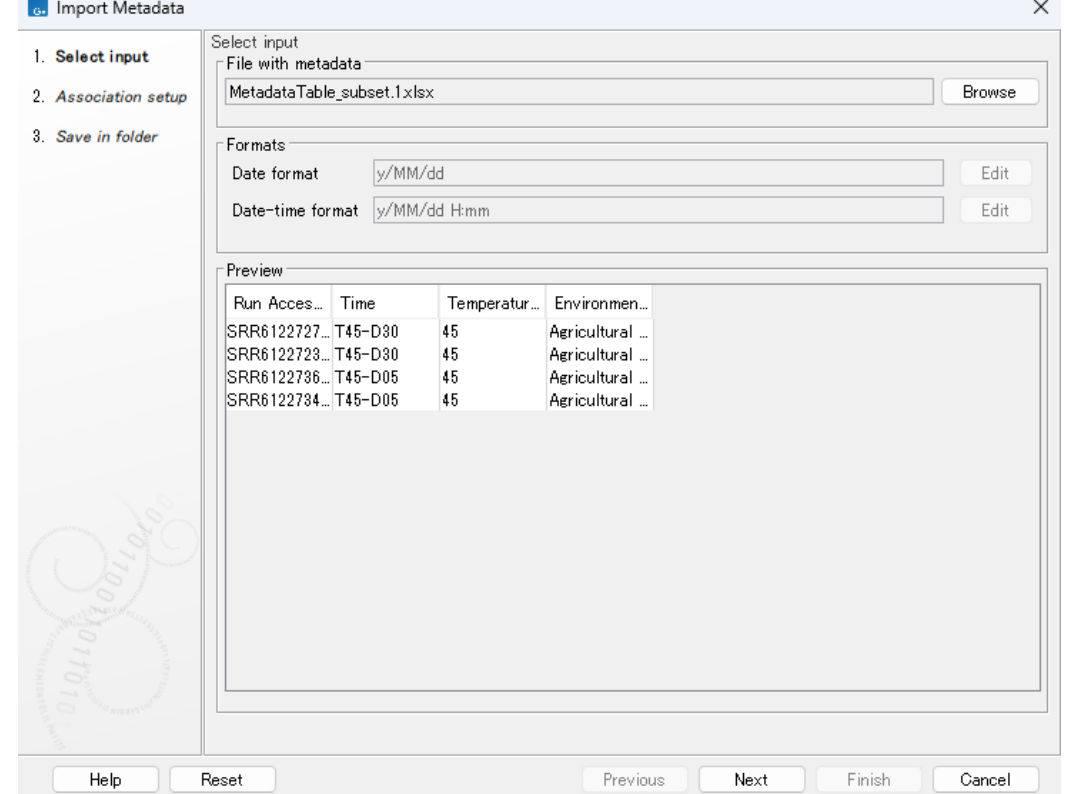

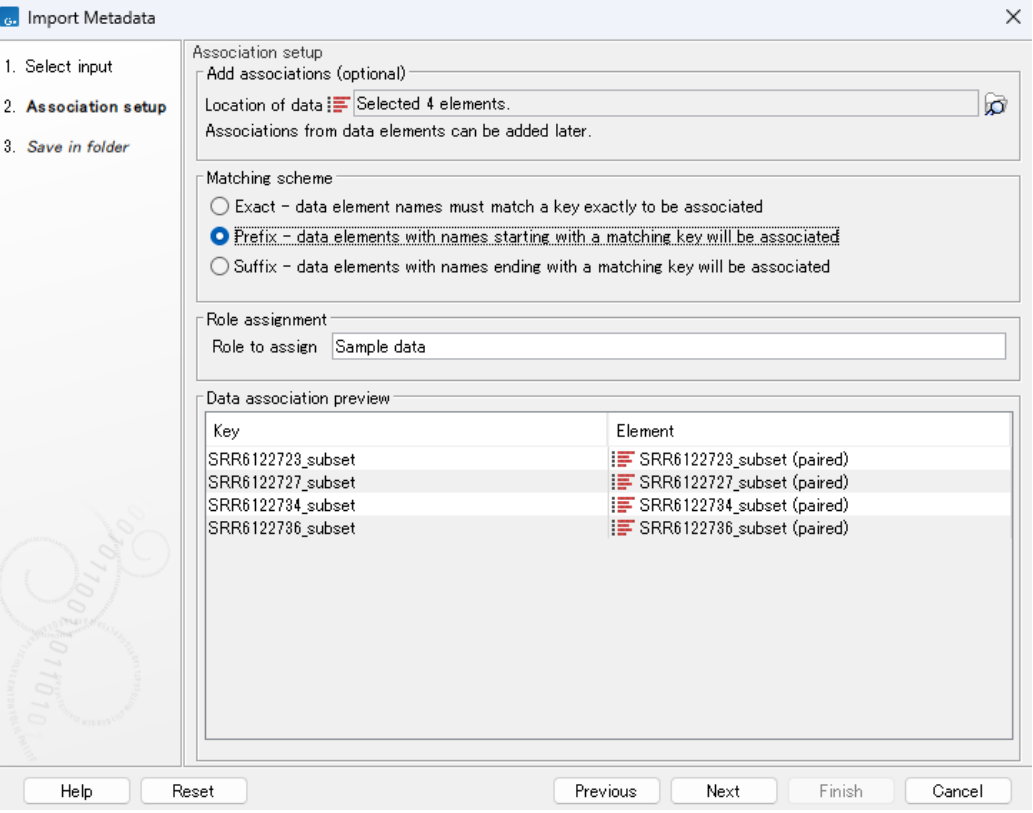

メタデータのファイルを指定します。

メタデータとリードを名前で紐づけます。 完全一致のほか、前方一致や後方一致で紐づけることが可能です。 **解析フロー**

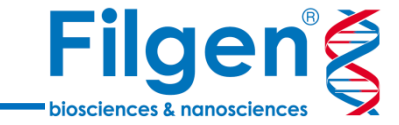

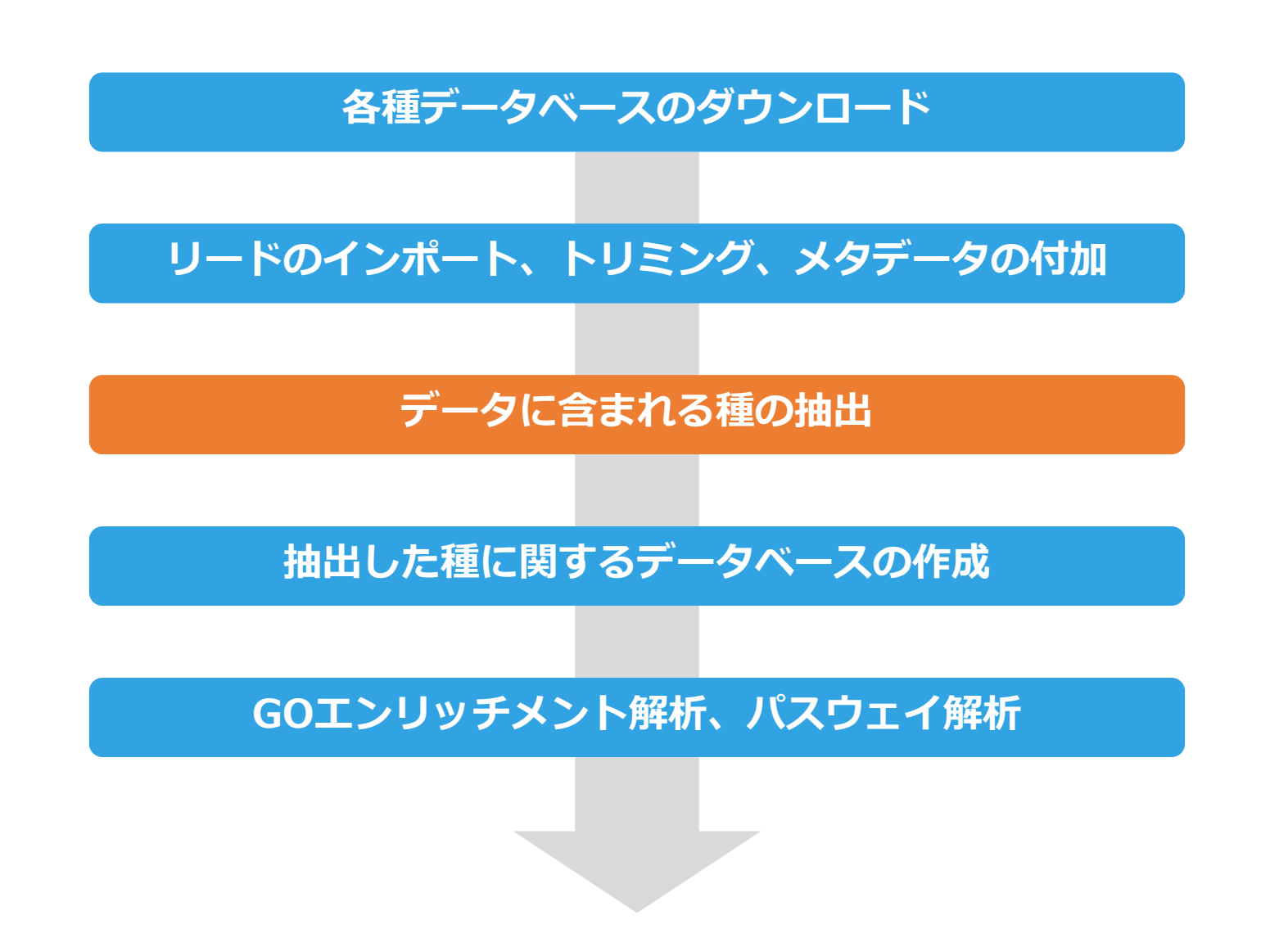

### **Taxonomic Profiling**

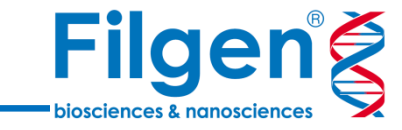

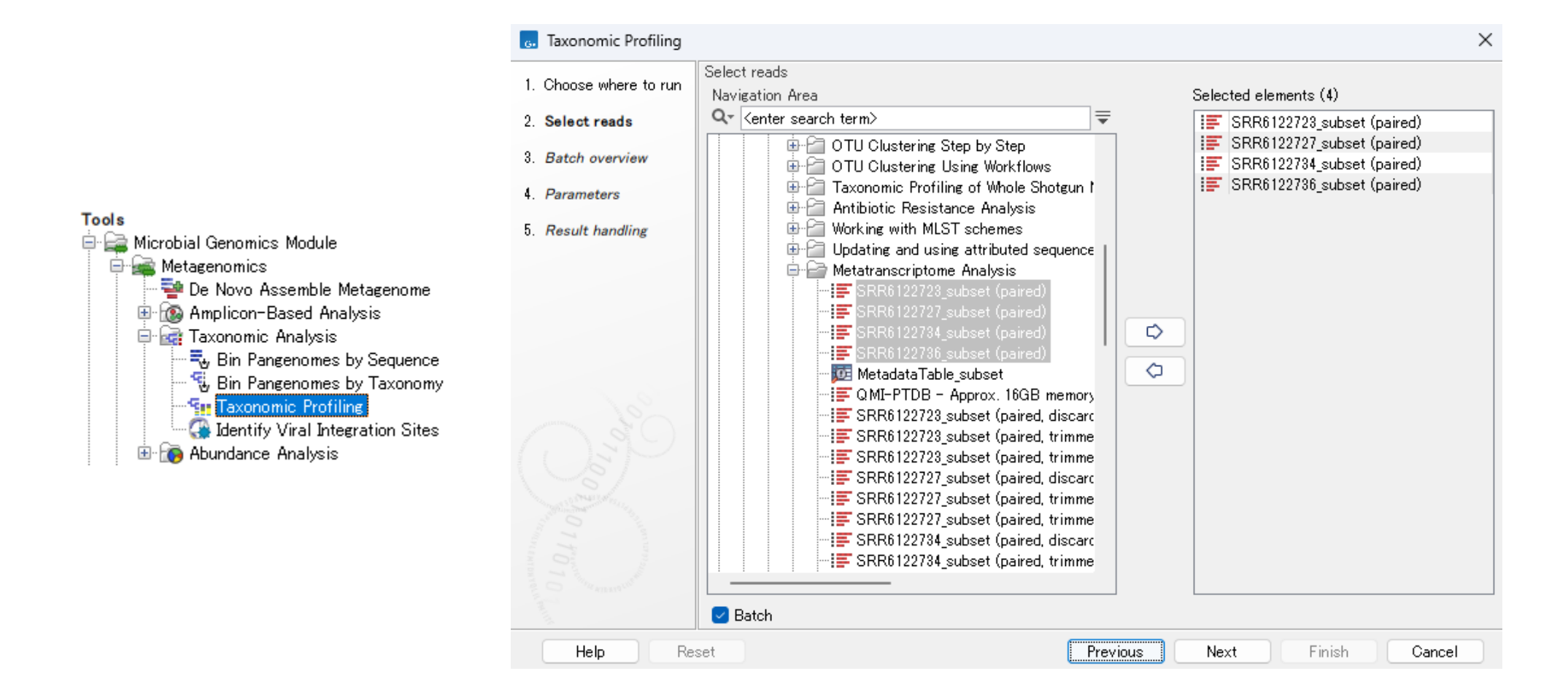

Taxonomic Profilingを起動し、Batchにチェックを入れ、全リードデータを選択します。

## **Taxonomic Profiling**

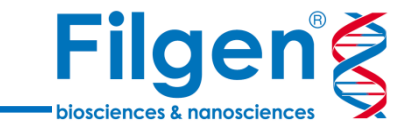

 $\times$ 

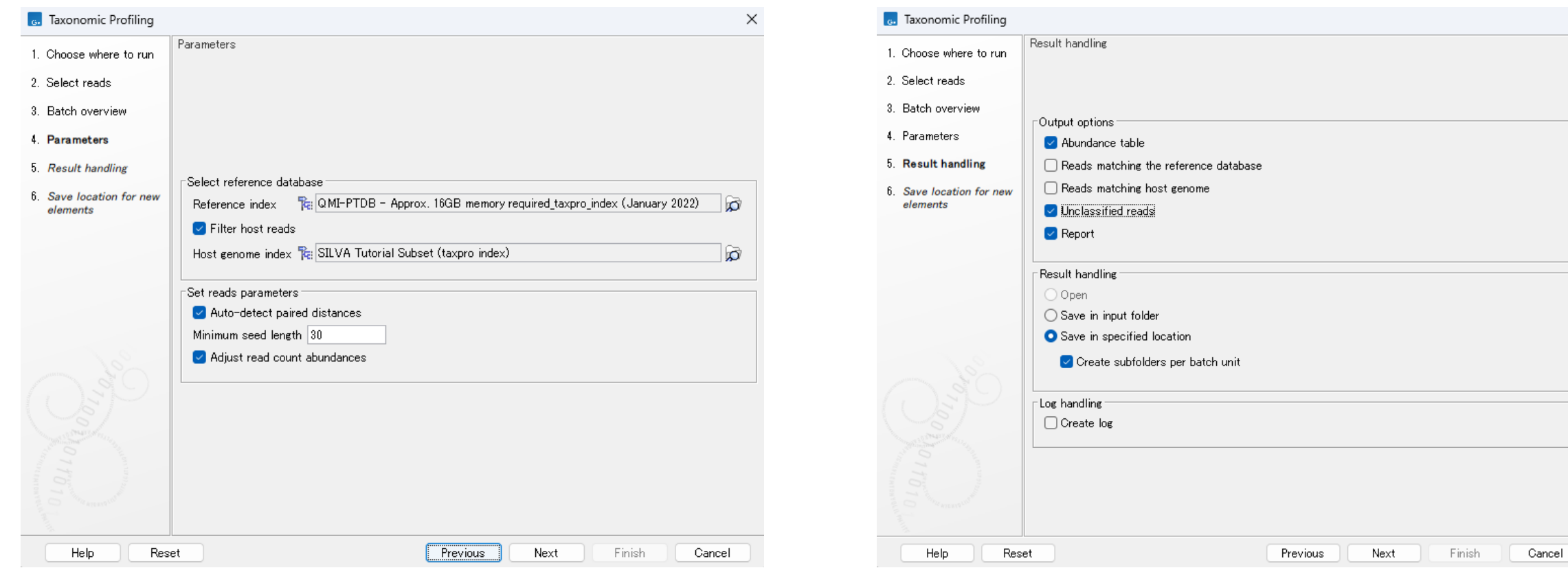

#### Reference IndexおよびHost genome indexを指定します。 Abundance TableおよびUnclassified Readsを出力します。

#### **Taxonomic Profiling**

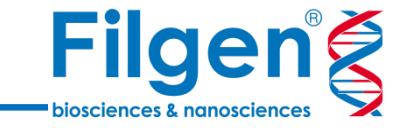

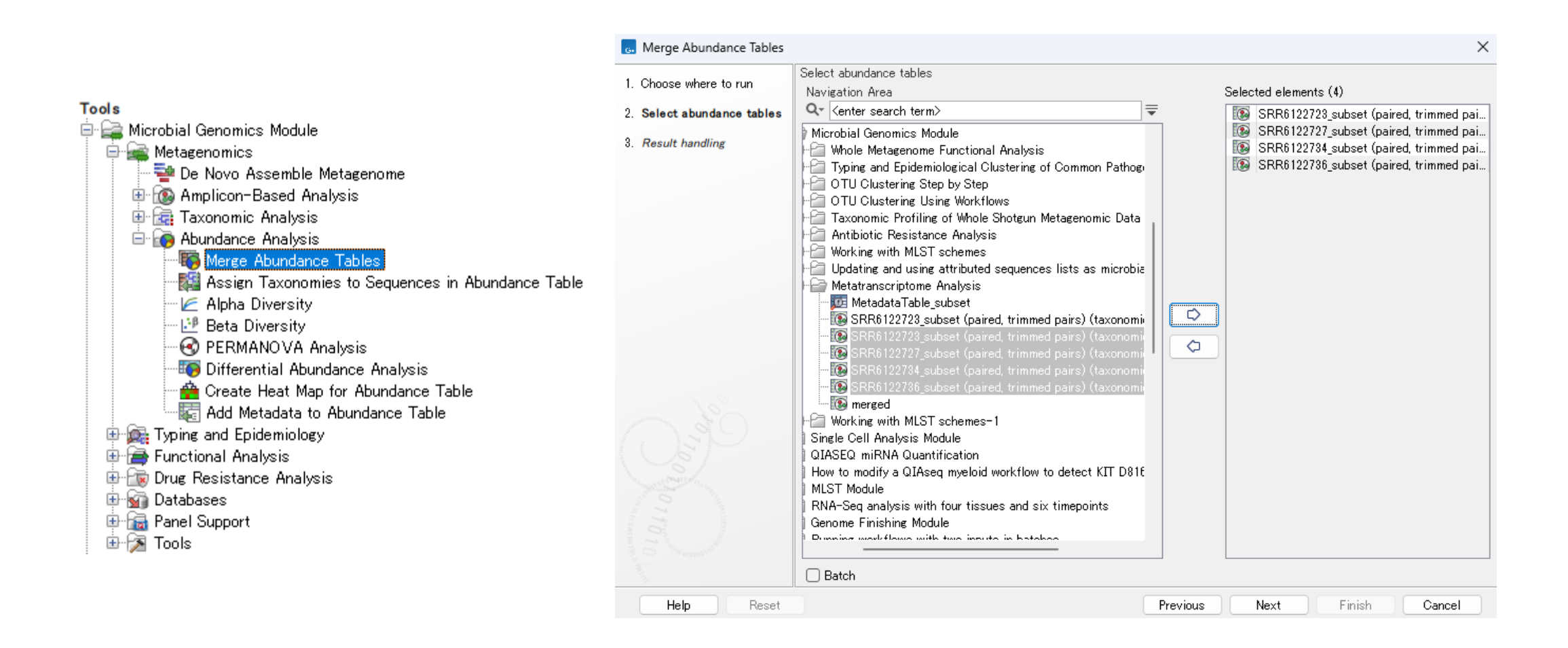

作成されたAbundance TableをMerge Abundance Tableで一つにまとめます。

### **unclassified readのアセンブリ**

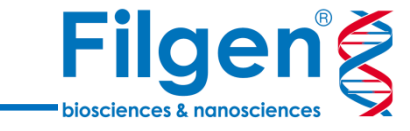

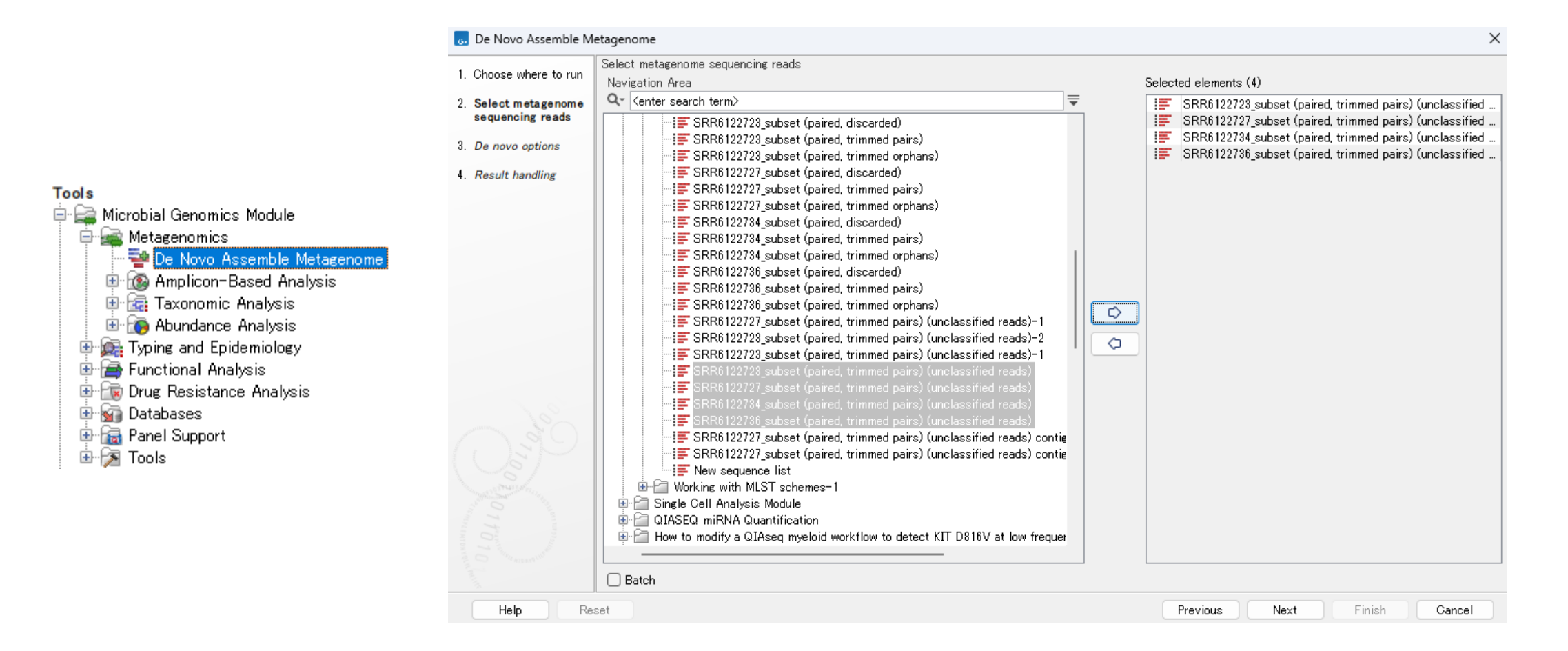

De Novo Assemble Metagenomeを起動し、 Taxonomic profilingツールで作成されたunclassified readsを選択します。

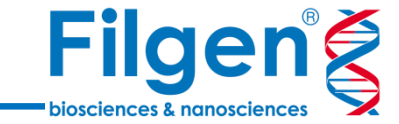

#### **unclassified readのアノテーション**

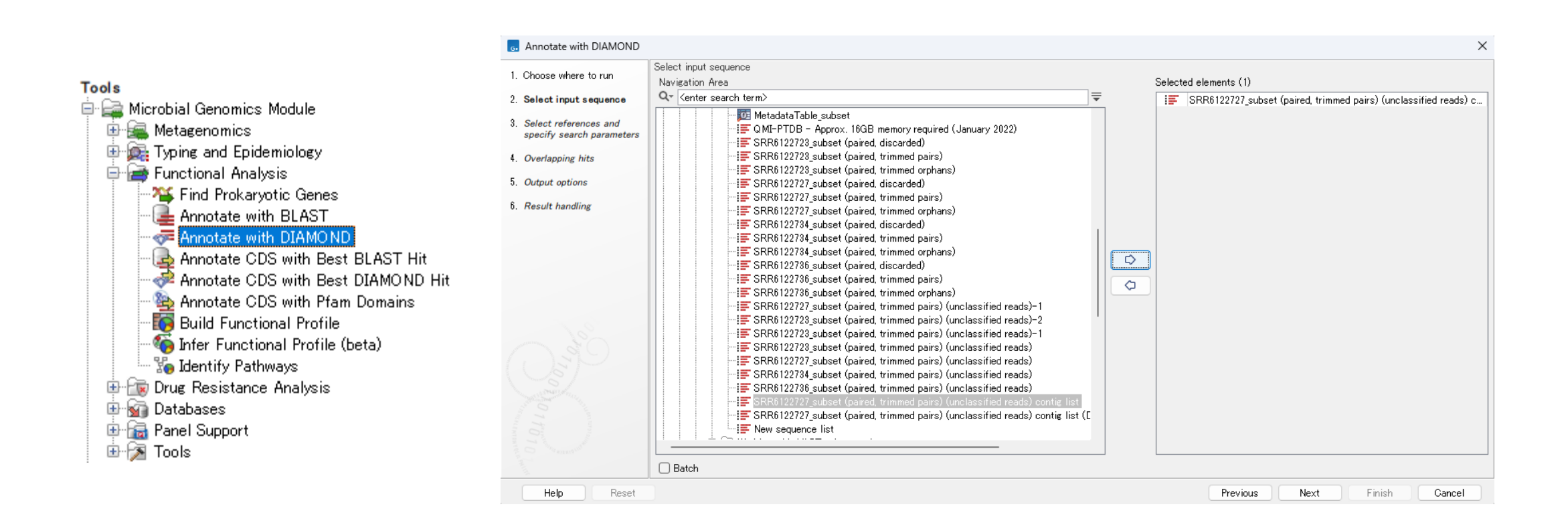

De Novo Assemblyで作成したcontig listに対し、DIAMONDによるアノテーションを行います。

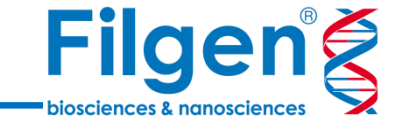

#### **unclassified readのアノテーション**

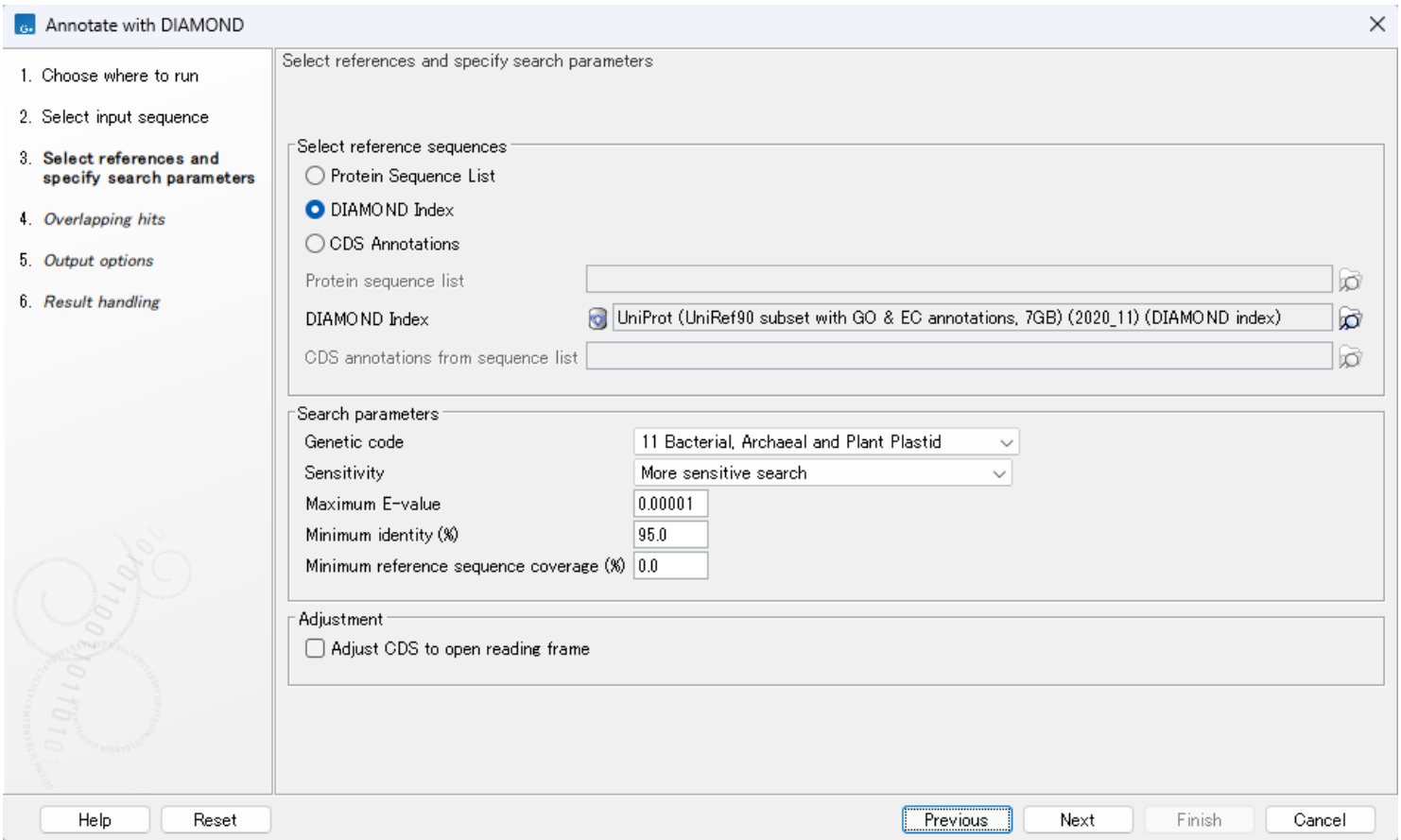

DIAMOND Indexにチェックを入れ、ダウンロードしたUniProtを指定します。

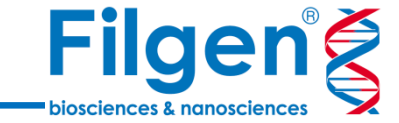

#### **unclassified readのアノテーション**

E SRR6122727\_subset (paired, trimmed pairs) (unclassified reads) contig list (DIAMOND annotations)

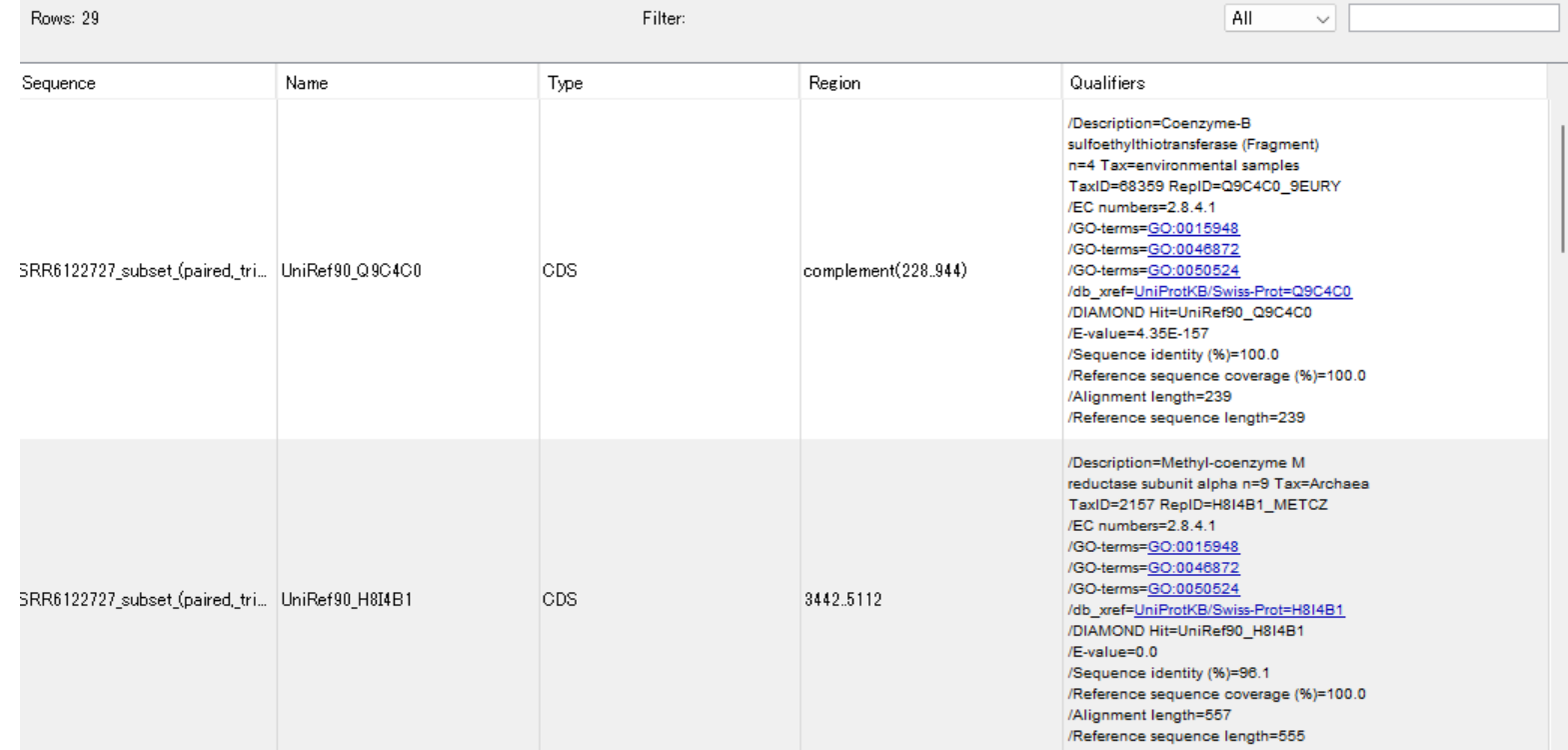

各contigにアノテーションが付与されたデータが作成されます。

**解析フロー**

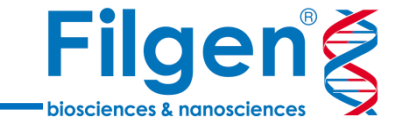

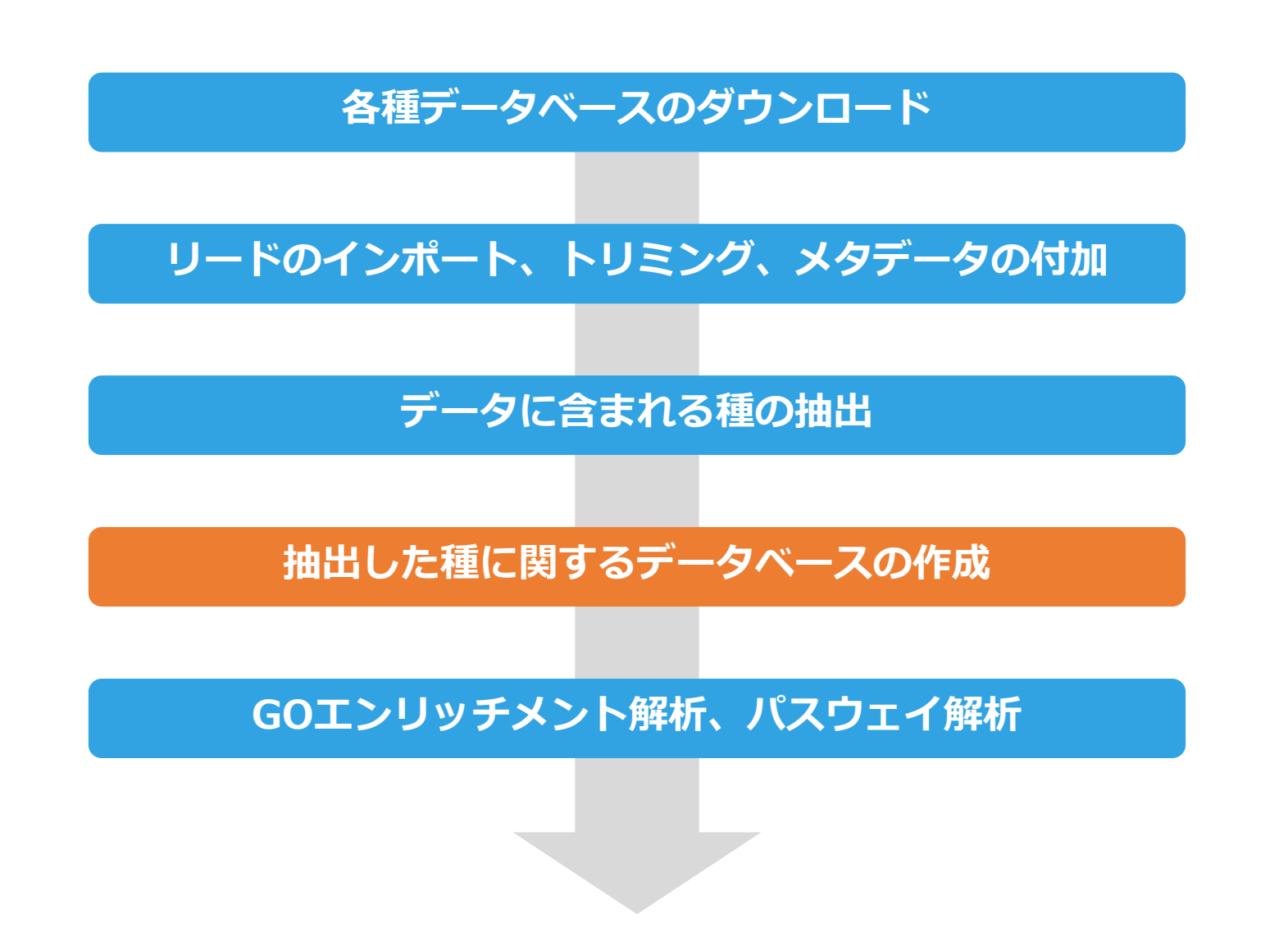

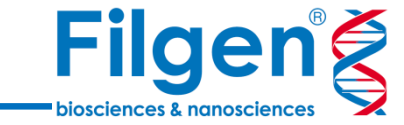

## **データに含まれる種を抽出**

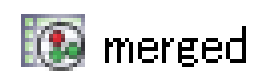

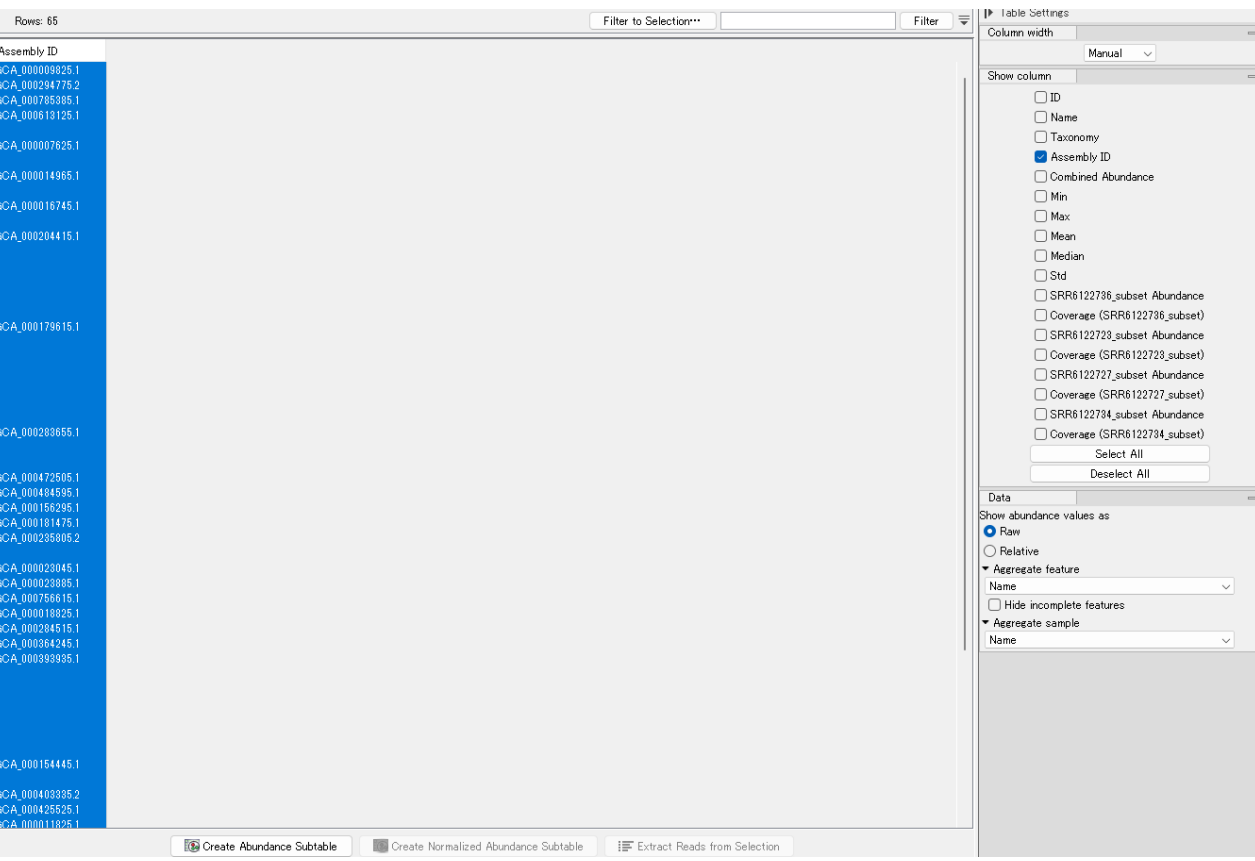

mergeしたAbundance Tableを開き、右側のパネルで"Assembly ID"以外のチェックを外します。 Assembly ID列のみの表示になるので、すべての行を選択し、クリップボードにコピーします。

### **リファレンスから関連する種の情報を抽出**

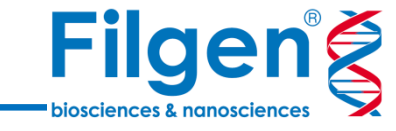

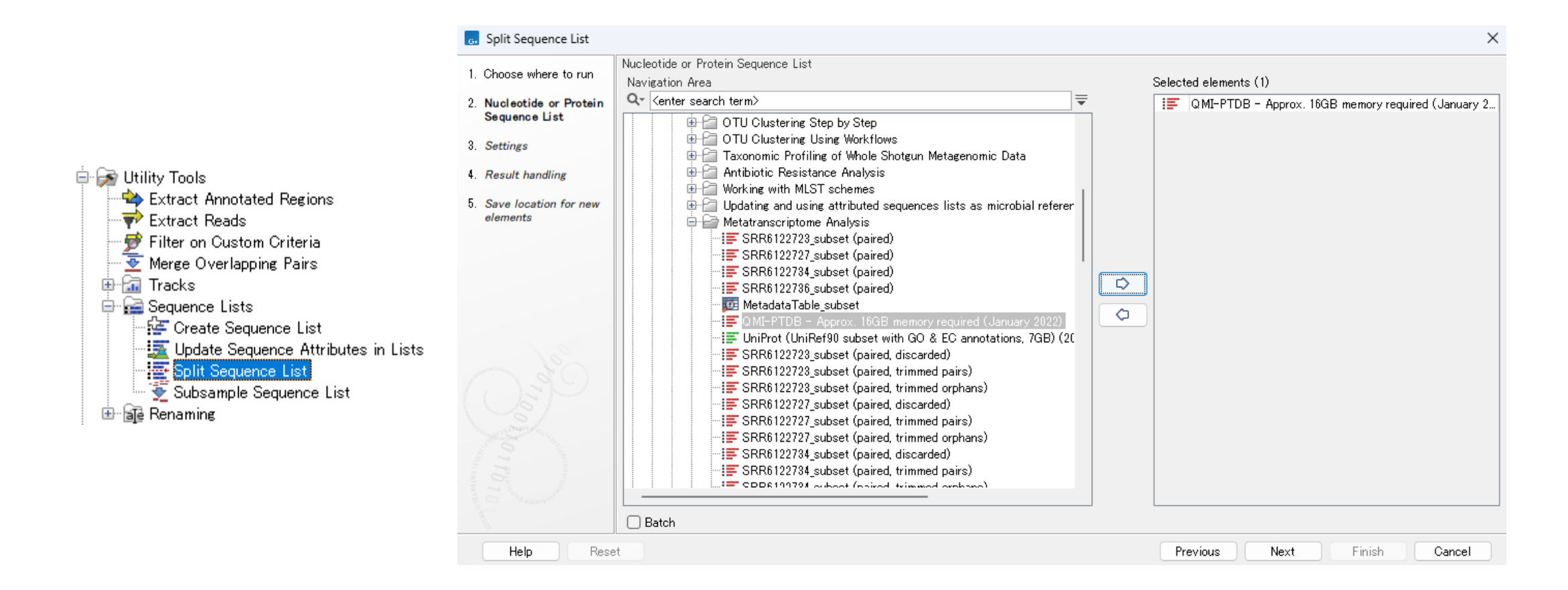

Split Sequence Listツールを起動し、ダウンロードしたQMI-PTDBを指定します。

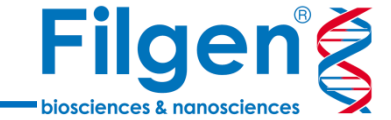

## **リファレンスから関連する種の情報を抽出**

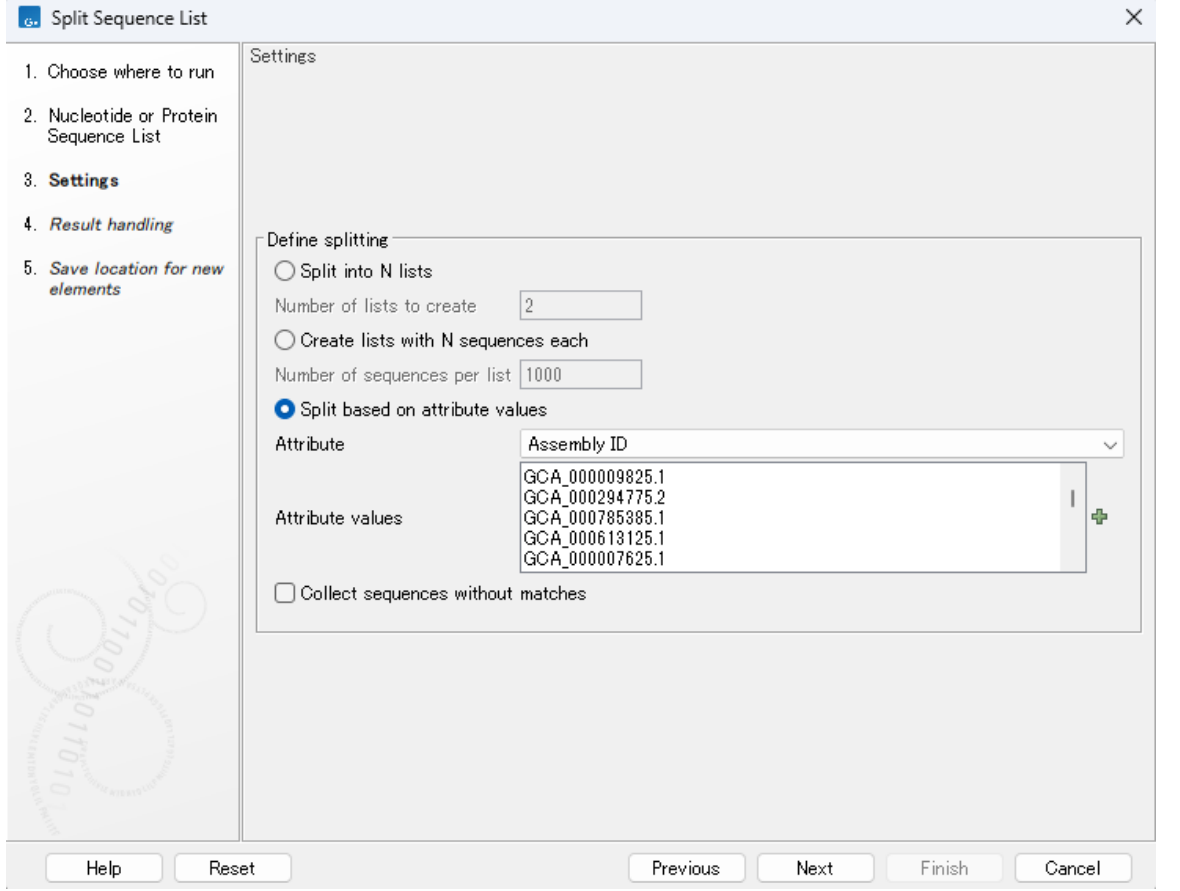

Split based on attribute valuesにチェックを入れ、AttributeをAssembly IDとし、 下の欄にクリップボードの内容をペーストします。

#### **データベースの統合**

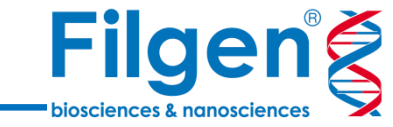

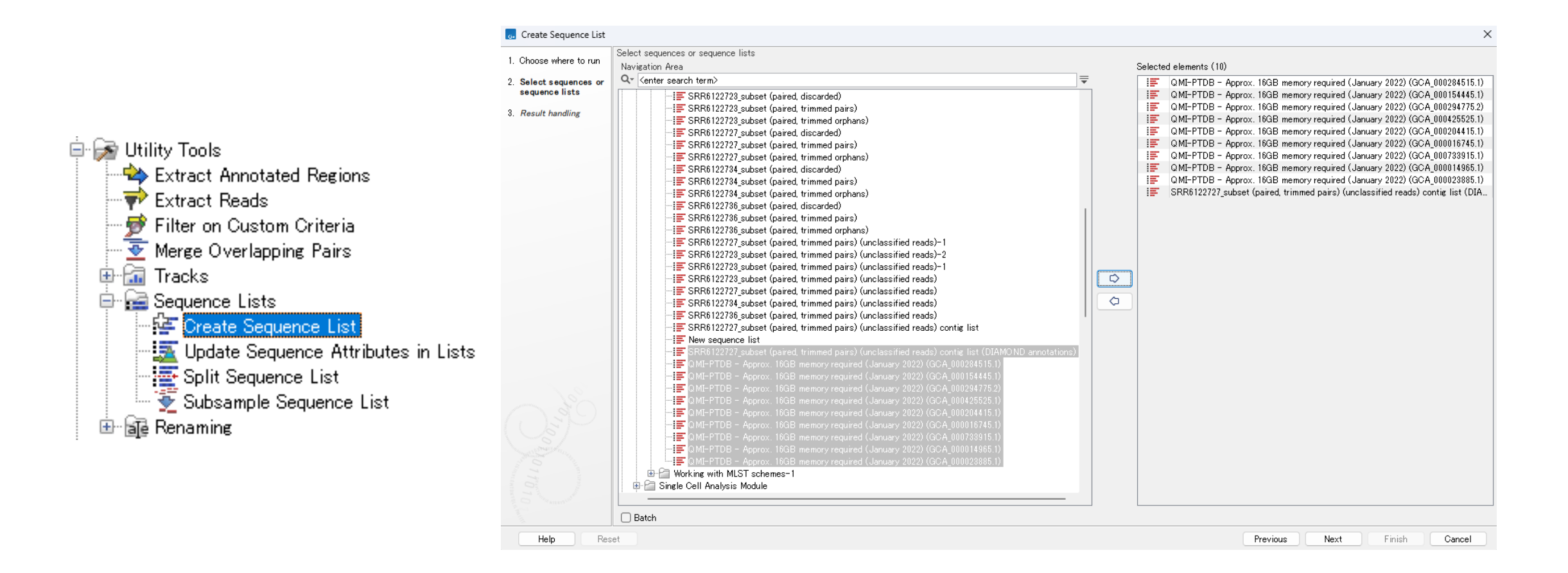

Create Sequence Listツールを起動し、 今抽出した配列リストと、アノテーション付けしたcontigリストを指定します。 **解析フロー**

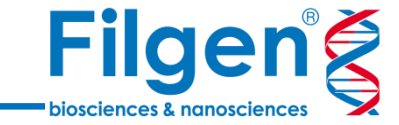

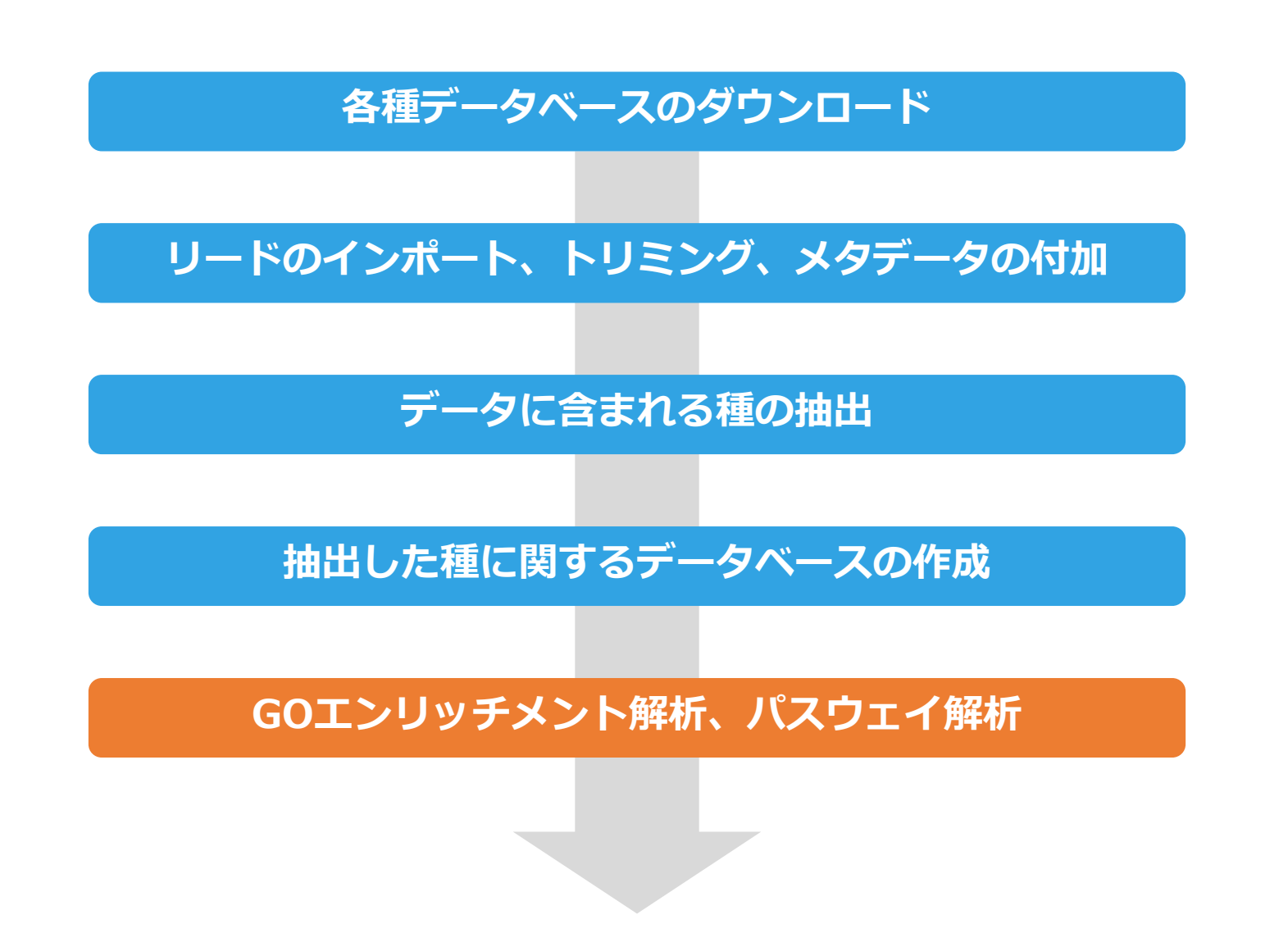

### **作成したデータベースへリードをマッピング**

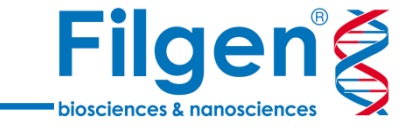

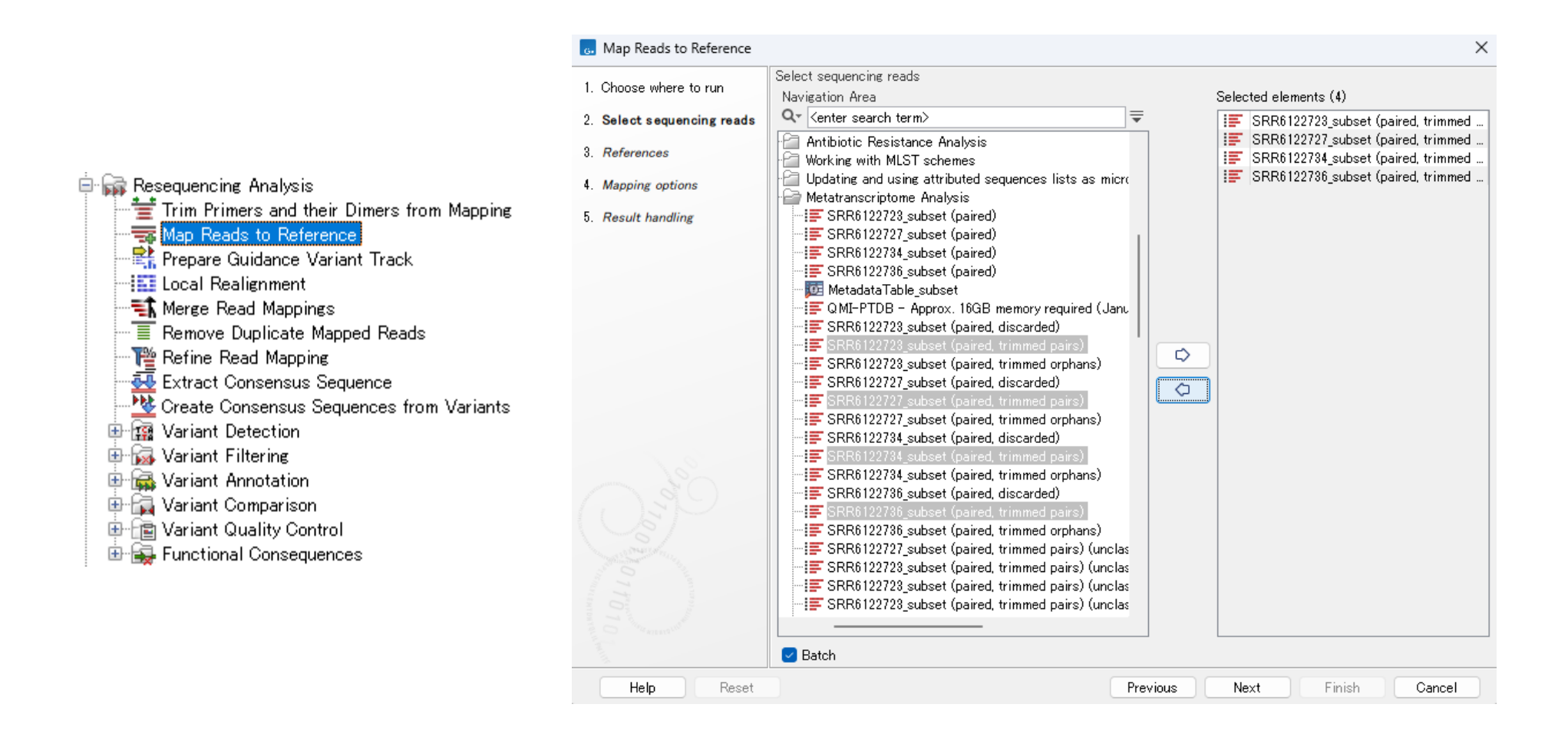

Map Reads to Referenceを起動し、Batchにチェックを入れ、リードデータを選択します。

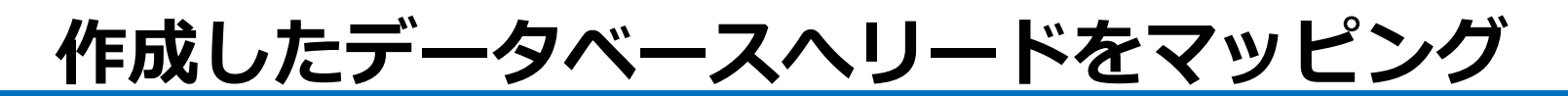

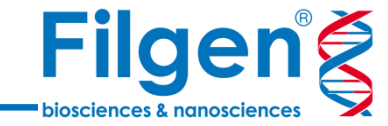

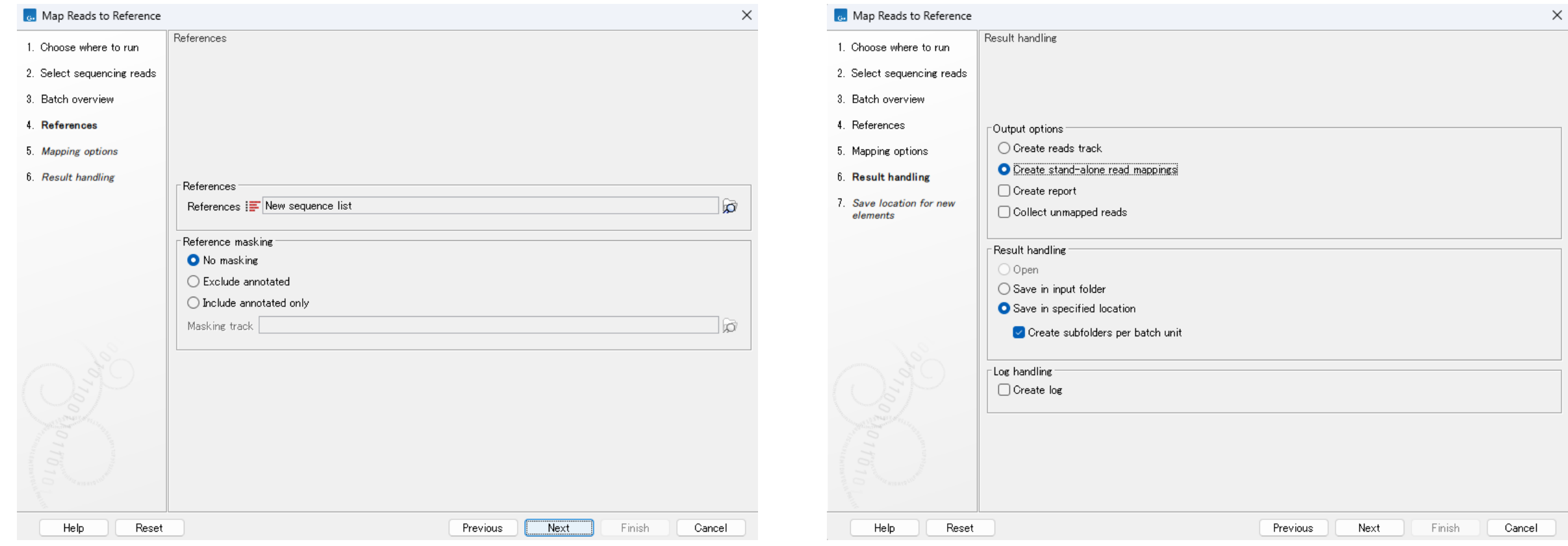

Referenceで先ほど作成したシーケンスリストを指定します。 <br>イエール ケキリ ナナ にチェックをします。

## **GO Abundance Tableの作成**

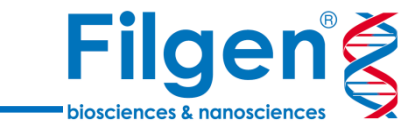

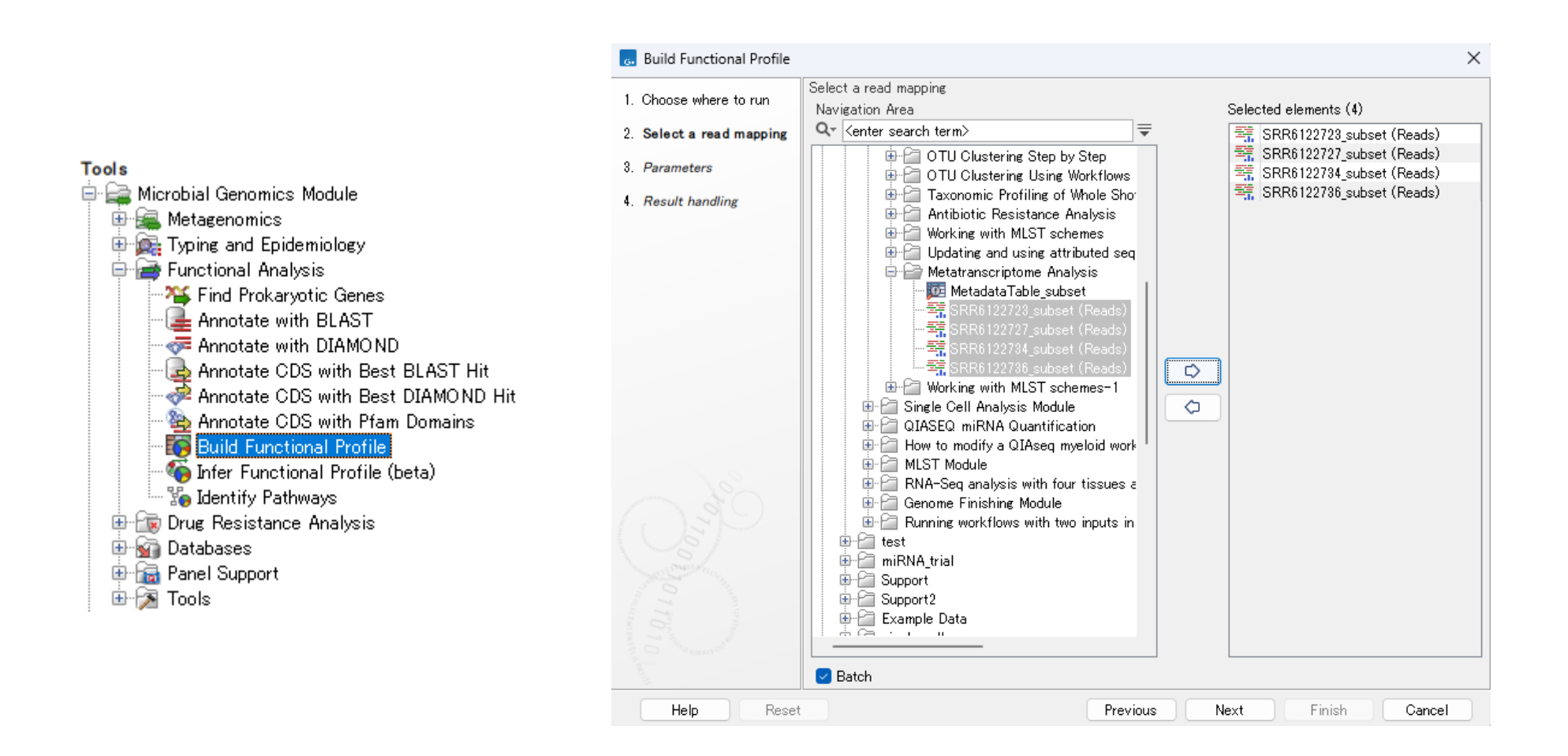

Build Functional Profileを起動し、Batchにチェックを入れ、マッピングデータを指定します。

## **GO Abundance Tableの作成**

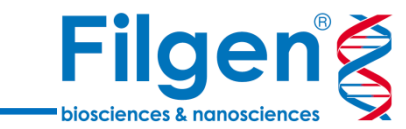

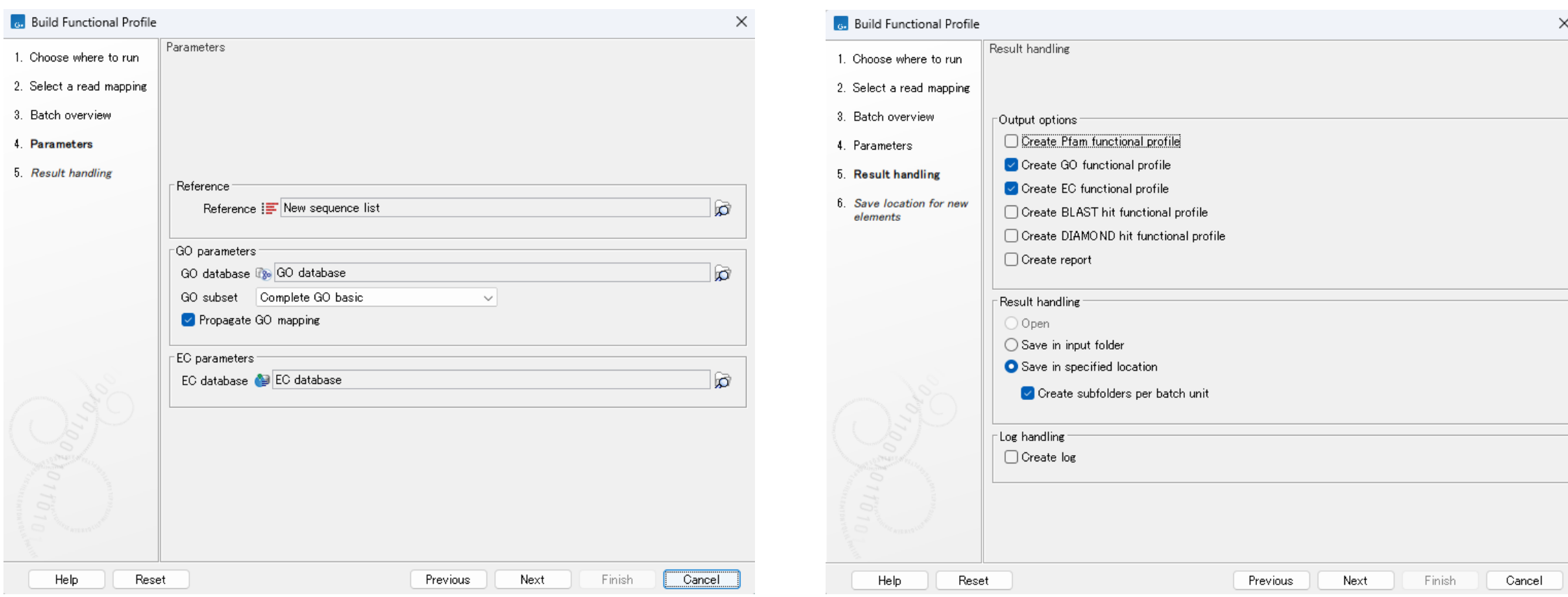

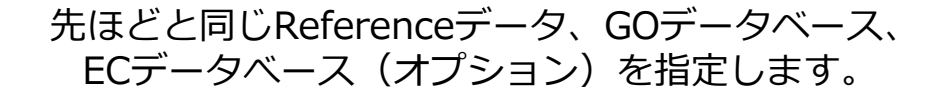

#### Create GO functional profileと Create EC functional profileにチェックを入れます。

## **GO Abundance Tableの作成**

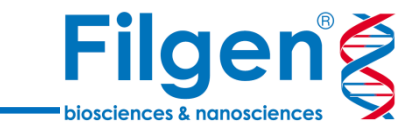

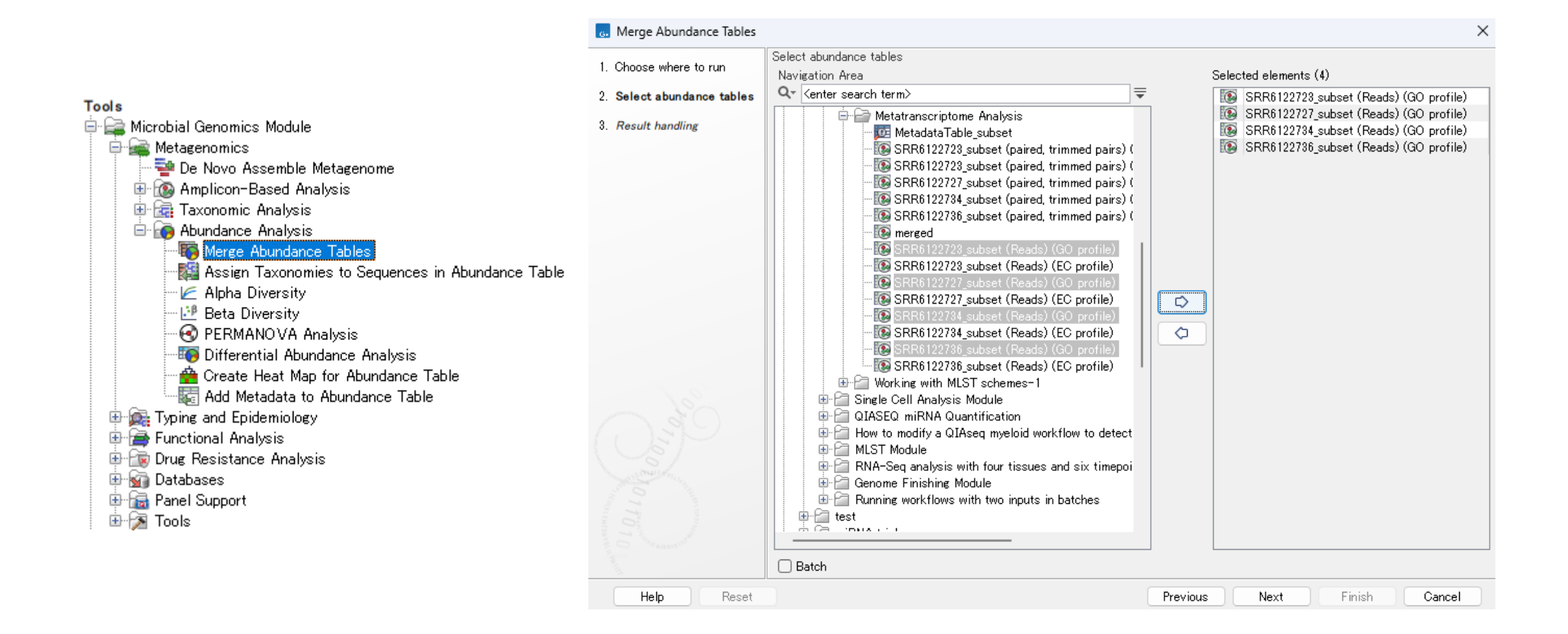

Merge Abundance Tableを起動し、GOに関するAbundance Tableをすべて選択します。

### **EC Abundance Tableの作成**

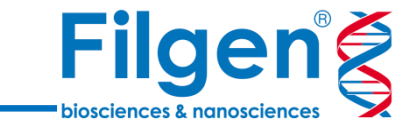

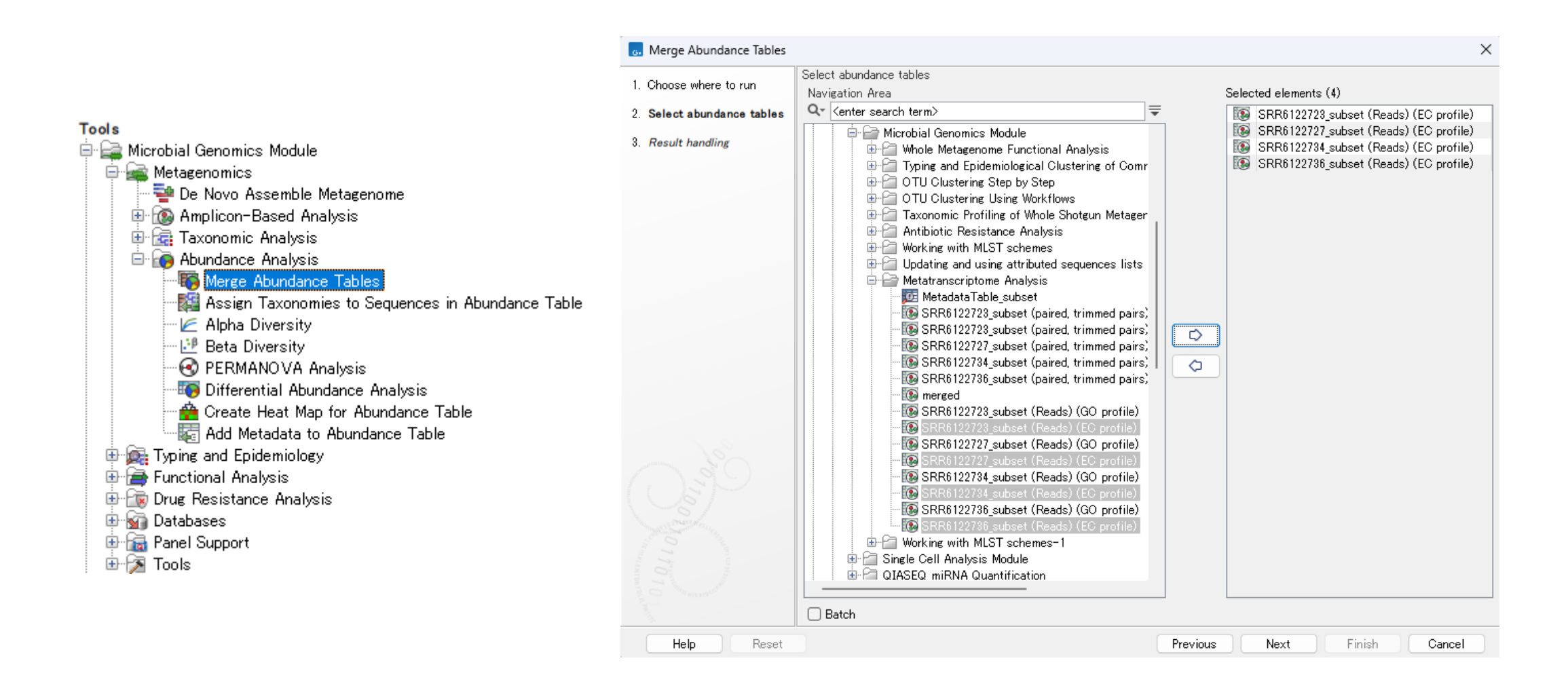

再びMerge Abundance Tableを利用し、ECに関するAbundance Tableをすべて選択します。

## **GOエンリッチメント解析**

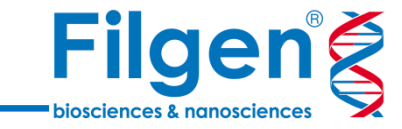

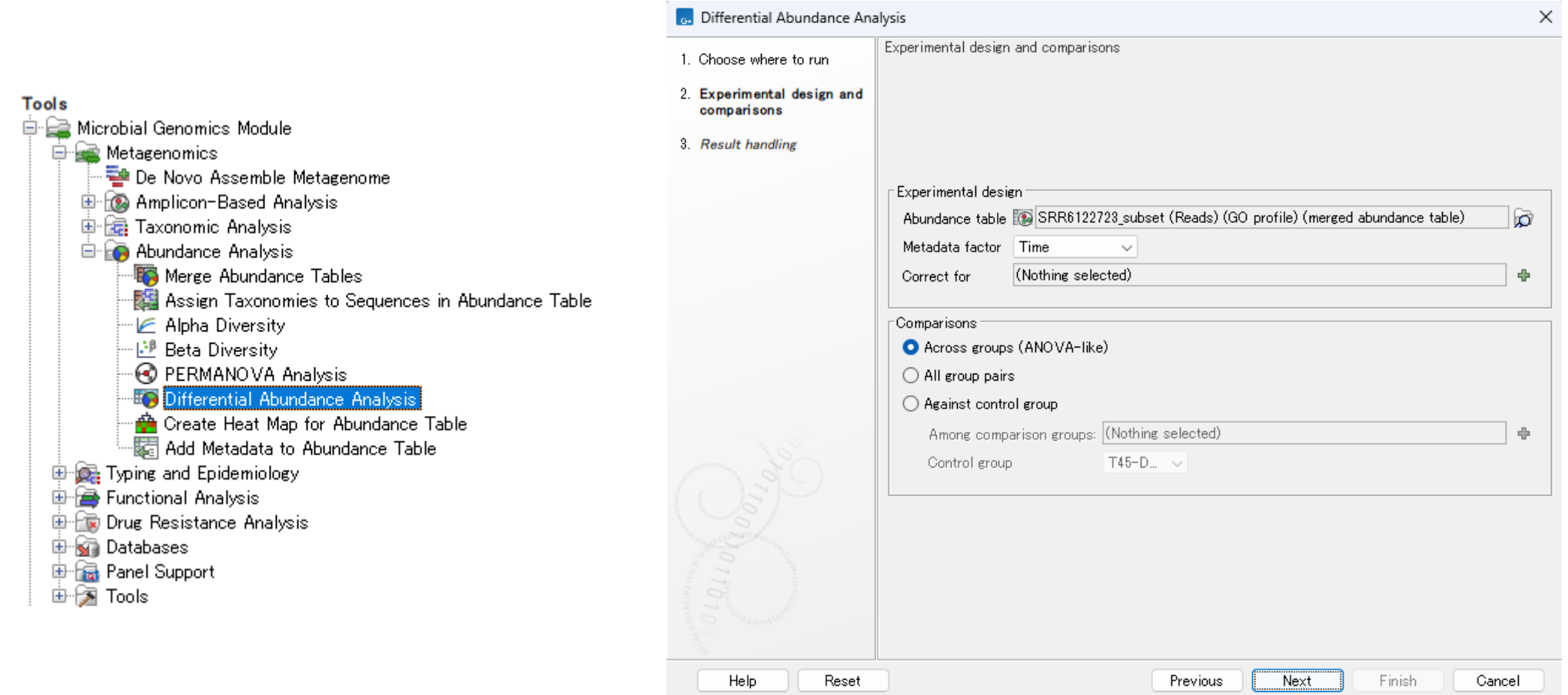

Differential Abundance Analysisを起動し、mergeしたGOに関するAbundance Tableを指定します。 Metadata factorで何の要因について比較を行うかを指定します。

## **GOエンリッチメント解析**

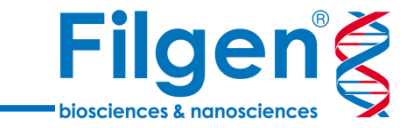

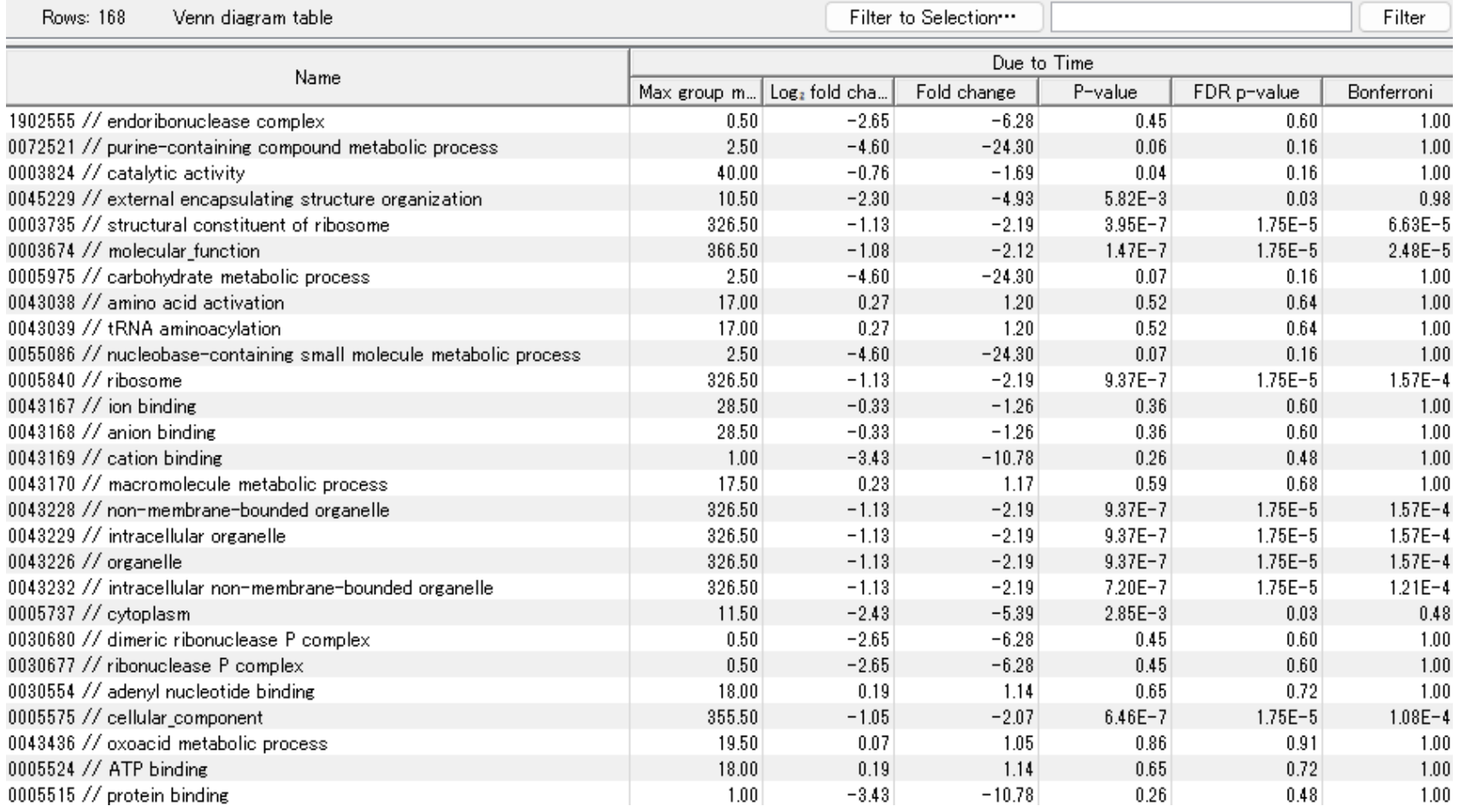

サンプル間で変動のあるGOのリストが作成されます。 ECに関しても同様のリストを作成することができます。

## **パスウェイ解析**

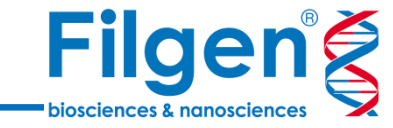

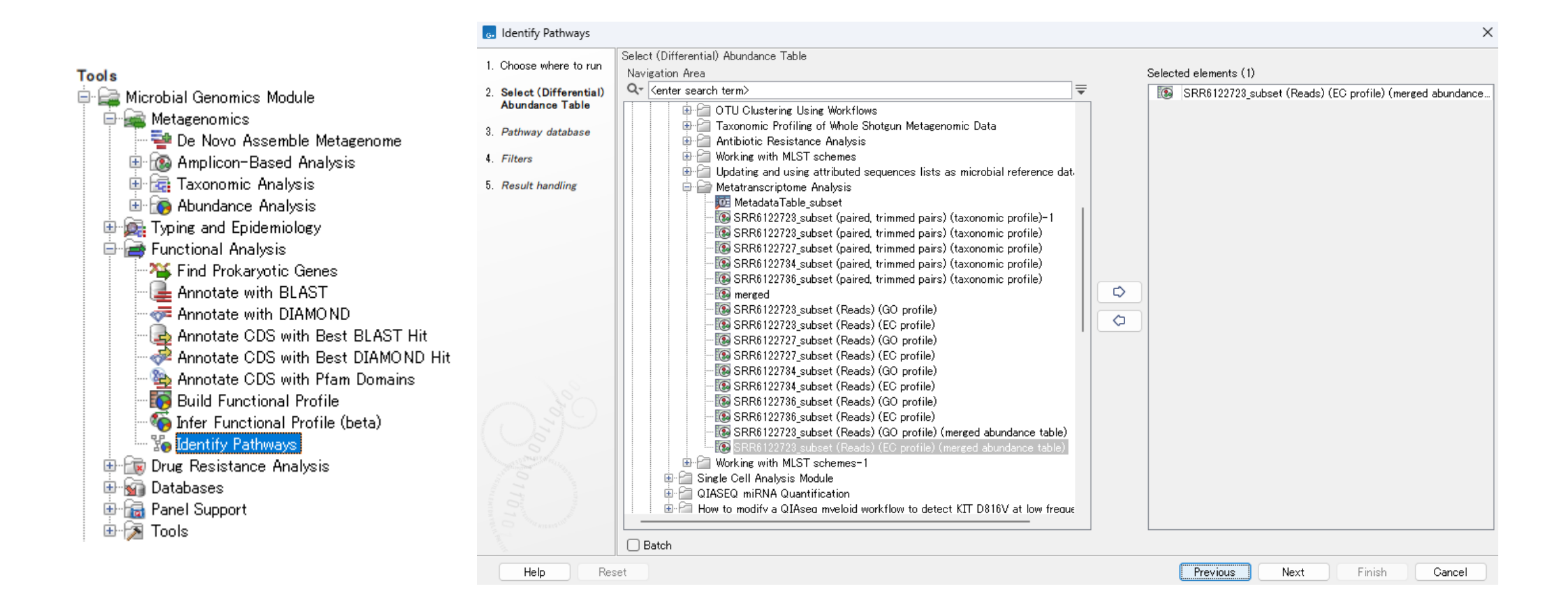

Identify Pathwaysを起動し、ECのAbundance Tableを選択します。

## **パスウェイ解析**

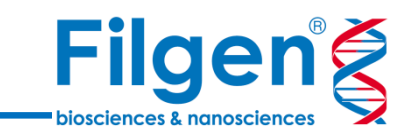

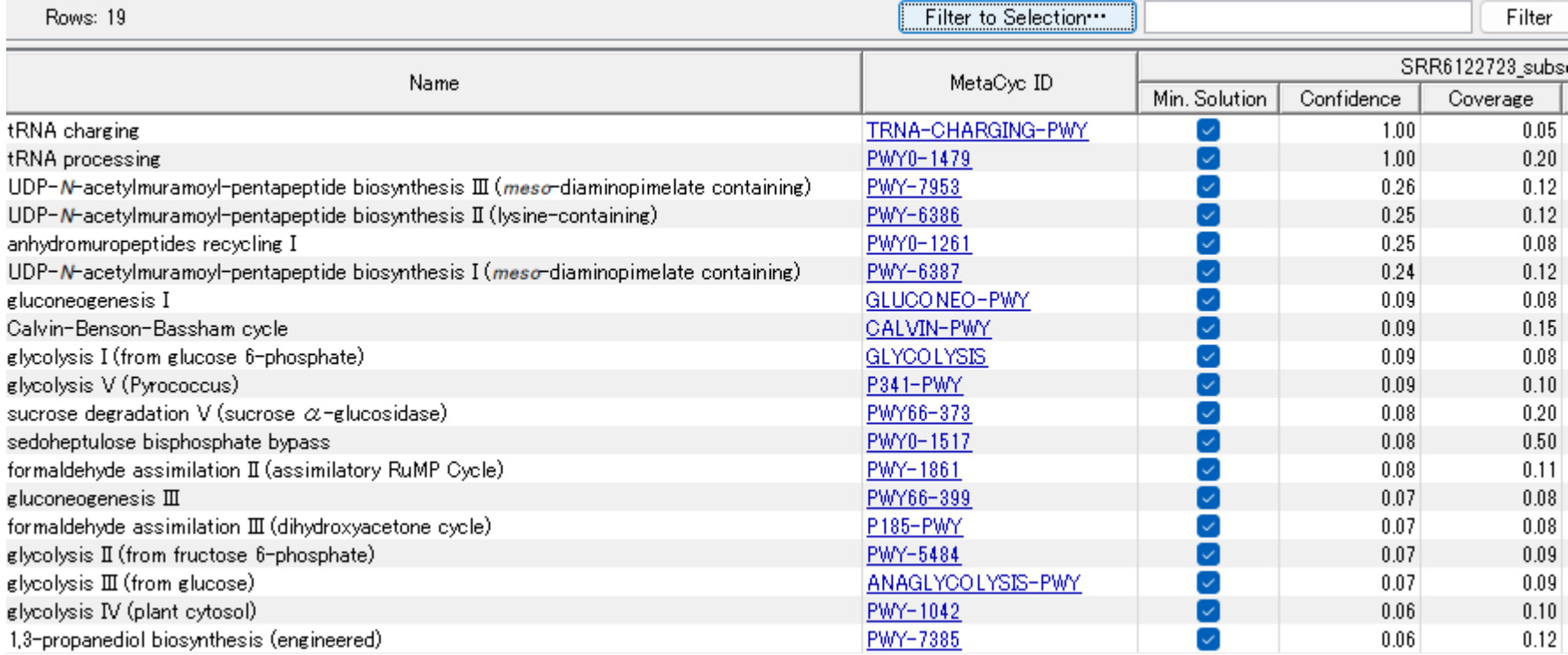

関連するパスウェイのリストが表示されます。

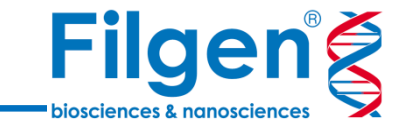

お問い合わせ先:フィルジェン株式会社 TEL: 052-624-4388 (9:00~17:00) FAX: 052-624-4389 E-mail: biosupport@filgen.jp